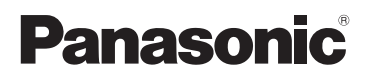

## Beknopte gebruiksaanwijzing Digitale Camera

Model Nr. DMC-FZ2000

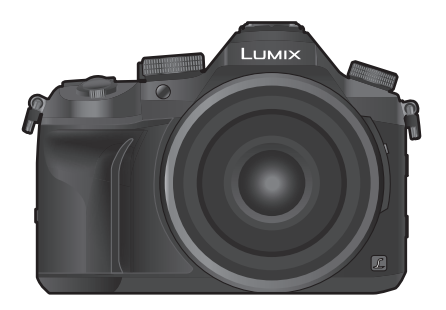

# LUMIX

Lees deze instructies zorgvuldig door voordat u dit product gebruikt en bewaar deze handleiding, zodat u deze later kunt raadplegen.

**Meer gedetailleerde instructies zijn beschikbaar in het bestand "Gebruiksaanwijzing voor geavanceerde kenmerken (PDF-formaat)". Om dit te lezen kunt u ze van de website downloaden. (P70)**

Web Site: http://www.panasonic.com

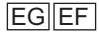

DVQX1034ZA F0916KD0

#### **Geachte Klant,**

Wij willen van de gelegenheid gebruik maken u te bedanken voor de aanschaf van deze Panasonic Digitale Fotocamera. Lees deze handleiding met aandacht en bewaar hem binnen handbereik voor toekomstige raadpleging. Houdt u er rekening mee dat de huidige bedieningselementen, de onderdelen, de menu-opties enz. van uw Digitale Camera enigszins af kunnen wijken van de illustraties die in deze Handleiding voor Gebruik opgenomen zijn.

#### **Neem zorgvuldig het auteursrecht in acht.**

• Het opnemen van reeds beschreven banden of schijven, of ander gepubliceerd of uitgezonden materiaal, voor andere doeleinden dan persoonlijk gebruik, kunnen een overtreding van het auteursrecht vormen. Zelfs voor privé-gebruik kan het opnemen van bepaald materiaal aan beperkingen onderhevig zijn.

## **Informatie voor Uw Veiligheid**

### **WAARSCHUWING:**

**Om het risico op brand, elektrische schokken of productschade te verkleinen,**

- **Stel dit toestel niet bloot aan regen, vocht, druppels of spetters.**
- **Gebruik alleen de aanbevolen accessoires.**
- **Verwijder geen afdekkingen.**
- **Repareer dit toestel niet zelf. Raadpleeg de assistentieservice voor gekwalificeerd servicepersoneel.**

Het stopcontact moet zich in de nabijheid van de apparatuur bevinden en gemakkelijk bereikbaar zijn.

#### ∫ **Markering productidentificatie**

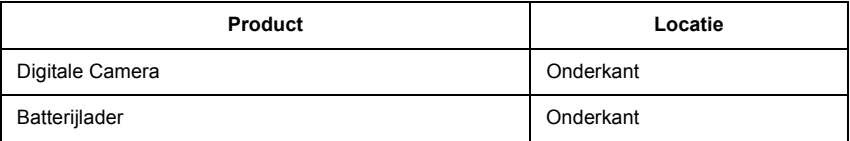

# $\epsilon$

### **Verklaring van Conformiteit (DoC)**

Hiermee verklaart *"Panasonic Corporation"* dat dit product in overeenstemming is met de essentiële vereisten en andere relevante bepalingen van Richtlijn 1999/5/EG. Klanten kunnen een kopie van het originele DoC m.b.t. onze R&TTE-producten van onze DoC-server downloaden:

http://www.doc.panasonic.de

Neem contact op met de bevoegde vertegenwoordiger:

Panasonic Marketing Europe GmbH, Panasonic Testing Centre, Winsbergring 15, 22525 Hamburg, Duitsland

Dit product is speciaal bedoeld om aangesloten te worden op een toegangspunt van 2,4 GHz WLAN.

### ∫ **Over het batterijenpakket**

#### **GEVAAR**

- Explosiegevaar als de batterij onjuist vervangen wordt. Vervang de batterij alleen door batterijen van het door de fabrikant aanbevolen type.
- Als u de batterijen wilt weggooien, neem dan contact op met de lokale overheid of uw leverancier en vraag wat de juiste methode daarvoor is.
- Niet verhitten of aan vlam blootstellen.
- Laat geen batterij(en) in een auto liggen die gedurende lange tijd met gesloten deuren en ramen in direct zonlicht staat.

#### **Waarschuwing**

Gevaar voor brand, explosie en vuur. Niet uit elkaar halen, verhitten boven 60 °C of verassen.

### ∫ **Over de batterijlader**

#### **GEVAAR!**

**Om het risico op brand, elektrische schokken of productschade te verkleinen, • Installeer of plaats dit toestel niet in een boekenkast, een muurkast of in een andere** 

- **omsloten ruimte. Wees er zeker van dat dit toestel goed geventileerd wordt.**
- De batterijlader is in de stand-bystand wanneer de AC-stroomvoorzieningssnoer verbonden is. Het primaire circuit staat altijd "onder stroom" zolang als het stroomsnoer verbonden is aan een elektrische uitlaat.

### **Voorzorgsmaatregelen bij het gebruik**

- Gebruik geen enkele andere USB-kabel dan de bijgeleverde kabel.
- Gebruik een "High Speed HDMI-microkabel" met het HDMI-logo. Kabels die niet in overeenstemming met de HDMI-standaard zijn, zullen niet werken. "High Speed HDMI-microkabel" (stekker type D–type A, tot een lengte van 2 m)
- Gebruik altijd een originele Panasonic afstandsbediening voor sluiters (DMW-RSL1: optioneel).

#### **Houd dit toestel zo ver mogelijk uit de buurt van elektromagnetische apparatuur (zoals magnetrons, televisie, videospelletjes, enz.).**

- Indien u dit toestel op of naast een televisie gebruikt, kunnen beeld en/of geluid op dit toestel onderbroken worden door de straling van de elektromagnetische golven.
- Gebruik dit toestel niet in de buurt van een mobiele telefoon. Hierdoor kan ruis ontstaan met een nadelige invloed op beeld en/of geluid.
- Opgenomen gegevens kunnen beschadigd worden of beelden kunnen vervormd worden, als gevolg van sterke magnetische velden die gecreëerd worden door luidsprekers of zware motoren.
- De straling van elektromagnetische golven kan een nadelige invloed hebben op dit toestel en storingen van beeld en/of geluid veroorzaken.
- Als het toestel de invloed van magnetisch geladen apparatuur ondergaat en vervolgens niet naar behoren werkt, dan dient u het uit te schakelen en de batterij te verwijderen, of de netadapter los te maken (DMW-AC10E: optioneel). Plaats de batterij vervolgens weer terug, of sluit de netadapter weer aan, en schakel het toestel weer in.

### **Gebruik dit toestel niet in de nabijheid van radiozenders of hoogspanningsdraden.**

• Opnemen in de buurt van radiozenders of hoogspanningsdraden kan nadelige gevolgen hebben voor beeld en/of geluid.

- **Voordat u de camera reinigt, dient u de batterij of de DC-koppelaar (DMW-DCC8: optioneel) te verwijderen of de stekker uit het stopcontact te trekken.**
- **Druk niet overmatig hard op de monitor.**
- **Niet hard op de lens drukken.**
- **Het toestel niet bespuiten met insectenverdelgers of chemische middelen.**
- **Vermijd langdurig contact van de digitale fotocamera met rubber of plastic.**
- **Geen schoonmaakmiddelen gebruiken zoals benzeen, verdunner, alcohol, keukenschoonmaakmiddelen, enz., om het toestel te reinigen, aangezien dit buitenhoes of het deklaagje zou kunnen aantasten.**
- **Laat het toestel nooit in de zon liggen met de lens naar de zonnestralen gericht. Zonlicht kan problemen veroorzaken.**
- **Altijd de meegeleverde snoeren en kabels gebruiken.**
- **De snoeren of de kabels niet langer maken.**
- **Tijdens toegang (beeld schrijven, lezen en wissen, formatteren enz.) dit toestel niet uitzetten, niet de batterij of de kaart verwijderen en niet de netadapter (DMW-AC10E: optioneel) loskoppelen. Verder het toestel niet blootstellen aan vibratie, stoten of statische elektriciteit.**
- De gegevens op de kaart kunnen beschadigd raken of verloren gaan als gevolg van elektromagnetische golven, statische elektriciteit of het kapot gaan van de camera of de kaart. Wij raden aan belangrijke gegevens op te slaan op een PC enz.
- Formatteer de kaart niet op de PC of andere apparatuur. Formatteer de kaart alleen op het toestel zelf zodat er niets kan mislopen.
- **De batterij wordt niet opgeladen voor de verzending. Laad dus de batterij eerst op.**
- **De batterij is een oplaadbare lithium-ionbatterij. Door te hoge of te lage temperaturen gaan batterijen minder lang mee.**
- De batterij wordt warm na het gebruik/laden of tijdens het laden. Ook de fotocamera wordt warm tijdens het gebruik. Dit is echter geen storing.
- **Bewaar geen metalen onderdelen (zoals paperclips) vlakbij de contactzones van de stekker of vlakbij de batterijen.**
- De batterij op een koele en droge plaats opbergen met een relatief stabiele temperatuur: (Aanbevolen temperatuur: 15 °C tot 25 °C, Aanbevolen vochtigheid: 40%RH tot 60%RH)
- **Berg de batterij niet gedurende lange tijd op wanneer deze volledig opgeladen is.** Wanneer de batterij gedurende lange tijd opgeborgen wordt, raden wij aan hem een keer per jaar op te laden. Haal de batterij uit de camera en berg hem weer op nadat hij volledig ontladen is.

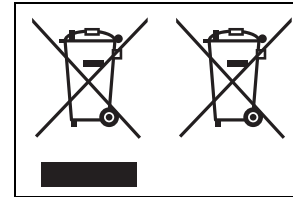

Deze symbolen duiden op de aparte inzameling van afgedankte elektrische en elektronisch apparatuur of afgedankte batterijen.

Gedetailleerde informatie kunt u vinden in "Gebruiksaanwijzing voor geavanceerde kenmerken (PDF-formaat)".

## **Inhoud**

Informatie voor Uw Veiligheid .................2

### **Voorbereiding/Basis**

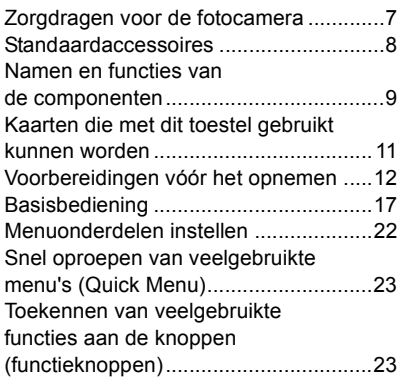

### **Opnemen**

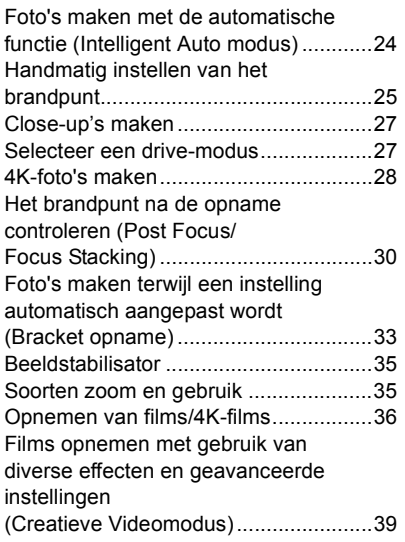

### **Afspelen**

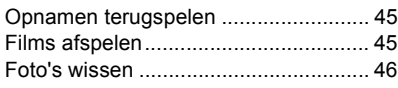

### **Menu**

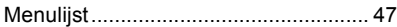

### **Wi-Fi**

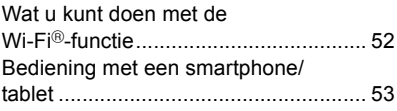

### **Overige**

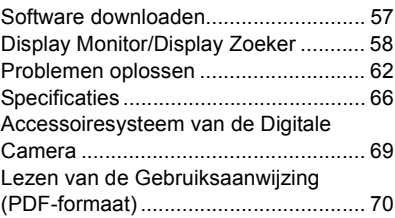

## **Zorgdragen voor de fotocamera**

#### **Niet blootstellen aan sterke trillingen, schokken of druk.**

• De lens, de monitor of de ombouw kunnen beschadigd worden bij gebruik onder de volgende omstandigheden.

Hierdoor kunnen ook storingen ontstaan of kan het zijn dat het beeld niet wordt opgenomen, indien u:

- Het toestel laten vallen of er tegen stoten.
- Hard op de lens of op de monitor duwt.

#### **Houd de body van de lens niet vast wanneer u fotografeert. U loopt het risico dat uw vinger komt vast te zitten wanneer de lens ingetrokken wordt.**

#### **Dit toestel is niet stof-/druppel-/waterbestendig.**

#### **Vermijd het dit toestel te gebruiken op plaatsen waar veel stof, water, zand enz., aanwezig is.**

- Vloeistoffen, zand en andere substanties kunnen in de ruimte rondom de lens, de knoppen, enz., terechtkomen. Let bijzonder goed op omdat dit niet alleen storingen kan veroorzaken, maar het toestel ook onherstelbaar kan beschadigen.
	- Plaatsen met veel zand of stof.
	- Plaatsen waar water in contact kan komen met dit apparaat zoals wanneer u het gebruikt op een regenachtige dag of op het strand.

Als zand, stof of vloeistoffen zoals waterdruppels op de monitor terechtkomen, veeg die er dan af met een droge, zachte doek.

- Doet u dat niet dan kan de monitor onjuist reageren op aanraakhandelingen.
- Als de monitor gesloten wordt met dergelijke vloeistoffen erop, kan een slechte werking het gevolg zijn.

#### **Houd voorwerpen die gevoelig voor magnetische velden zijn (creditcards, enz.) ver van de camera. De magnetische velden kunnen de gegevens ervan beschadigen en ze onbruikbaar maken.**

#### ∫ **Over condensatie (wanneer de lens, de zoeker of de monitor beslagen zijn)**

- Condens treedt op wanneer de omgevingstemperatuur of de vochtigheid veranderen. Wees voorzichtig met condensatie omdat dit vlekken en schimmel op de lens, de zoeker en de monitor veroorzaakt en een slechte werking van de camera.
- Als er zich condens voordoet, het toestel uitzetten en deze gedurende 2 uur uit laten staan. De mist zal op natuurlijke wijze verdwijnen wanneer de temperatuur van het toestel in de buurt komt van de kamertemperatuur.

## **Standaardaccessoires**

Controleer of alle accessoires bijgeleverd zijn alvorens het toestel in gebruik te nemen. De productnummers zijn correct met ingang van september 2016. Deze kunnen onderhevig zijn aan veranderingen.

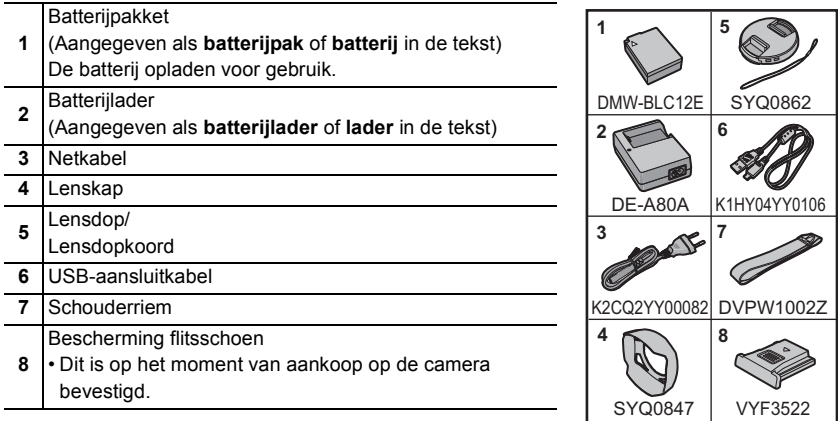

- De SD-geheugenkaart, de SDHC-geheugenkaart en de SDXC-geheugenkaart worden aangegeven als **kaart** in de tekst.
- **De kaart is optioneel.**
- Raadpleeg uw verkoper of Panasonic als u de bijgeleverde accessoires verliest (u kunt de accessoires apart aanschaffen.)

## **Namen en functies van de componenten**

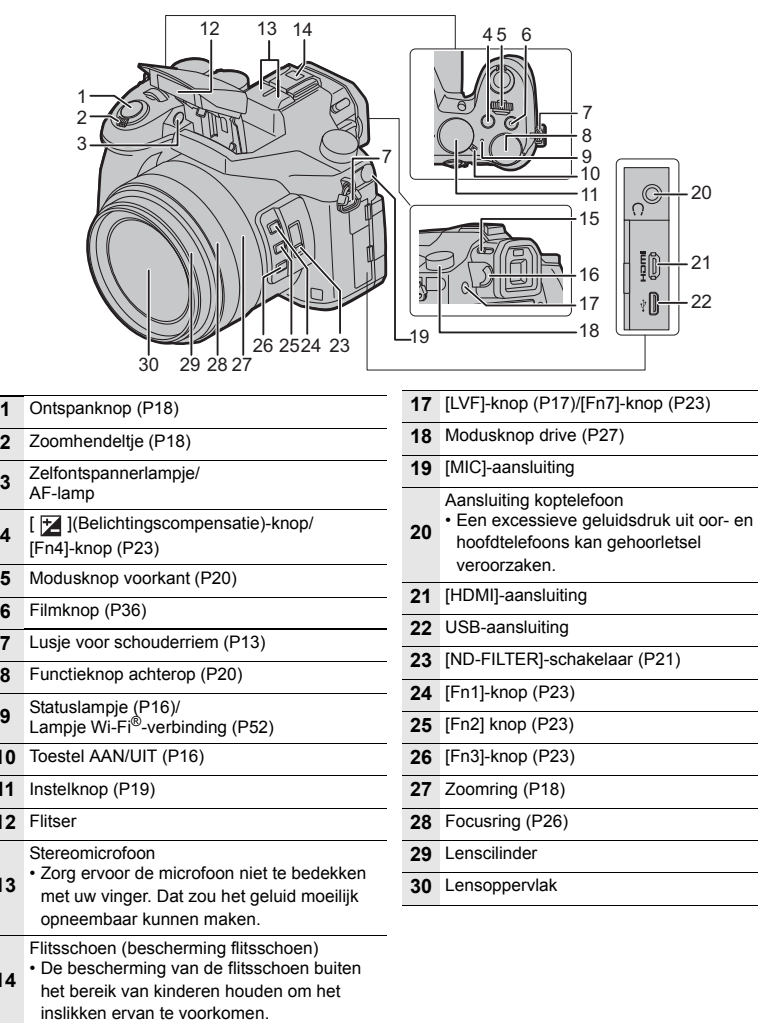

Openingshendel flitser

- De flitser gaat open en het wordt mogelijk opnames met de flitser te maken.
- Diopterinstelring (P18)

Ontspanknop (P18)

Filmknop (P36)

 $\overline{11}$  $\overline{12}$ 

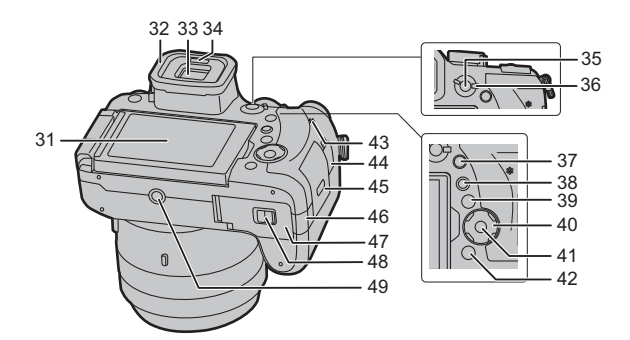

- **31** Aanraakscherm (P21)/monitor (P58)
- **32** Oogdop
- **33** Zoeker (P17)
- **34** Oogsensor (P17)
- **35** [AF/AE LOCK]-knop
- **36** Hendel focusmodus
- **37** [Q.MENU]-knop (P23)/[Fn5]-knop (P23)
- **38** [ $\blacktriangleright$ ] (Afspeel)-toets (P45)

#### [DISP.]-knop

- **39** • Iedere keer dat op de knop gedrukt wordt, wordt de weergave op de monitor
	- omgeschakeld.
		- Cursorknoppen (P19)
		- ▲/[  $|SO|$  (ISO-gevoeligheid)
- **40 ►/[ WB**] (Witbalans)
	- 2/[ ] (Auto Focus modus)
	- $\Pi$  (AF $\Pi$ ) (AF Macro) (P27)
- **41** [MENU/SET] knop (P19)
- **42** [**J** / **⊅**] (Wis/Annuleer)-knop (P46)/ [Fn6]-knop (P23)
- **43** Luidspreker
- **44** [REMOTE]-aansluiting
- **45** Kaartklep (P15)
- DC-koppelaardeksel (P69)
- Als u een netadapter gebruikt, wees er dan zeker van dat het DC-koppelstuk van Panasonic (DMW-DCC8: optioneel) en de netadapter (DMW-AC10E: optioneel) gebruikt worden.
- **46** • Gebruik altijd een originele Panasonic netadapter (DMW-AC10E: optioneel).
	- Wanneer een netadapter gebruikt wordt, moet de netkabel gebruikt worden die bij de netadapter geleverd is.
- **47** Batterijklep (P14)
- **48** Vrijgavehendel (P14)
	- Montagedeel statief
	- Het is niet mogelijk een statief met een
- **49** schroeflengte van 5,5 mm of meer veilig op de camera te bevestigen en vast te zetten. Dit kan de camera beschadigen.
- ∫ **De functieknoppen ([Fn8] tot [Fn12])**
- Functieknoppen ([Fn8] tot [Fn12]) (P23) zijn aanraakiconen. Raak de [ [ ]-tab op het opnamescherm aan om ze weer te geven.

#### ∫ **De bescherming van de flitsschoen verwijderen**

Het toestel wordt geleverd met een bescherming voor de flitsschoen die op de flitsschoen bevestigd is.

**Verwijder de bescherming van de flitsschoen door eraan te trekken in de** 

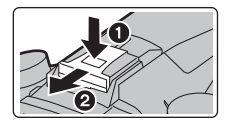

**richting die aangeduid wordt door pijl** 2**, terwijl u er op duwt in de richting die aangeduid wordt door pijl** 1**.**

## **Kaarten die met dit toestel gebruikt kunnen worden**

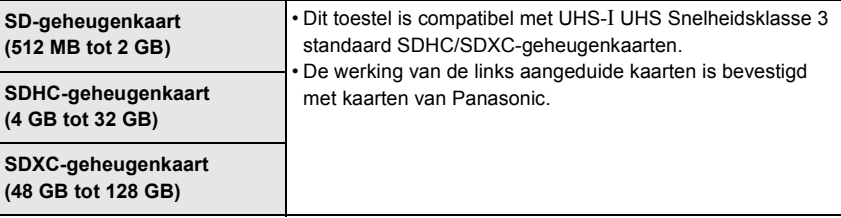

### ∫ **Film-/4K-foto-opnames en snelheidsklassen**

Gebruik een kaart die aan de volgende waarden van de SD-snelheidsklasse of de UHS-snelheidsklasse voldoet.

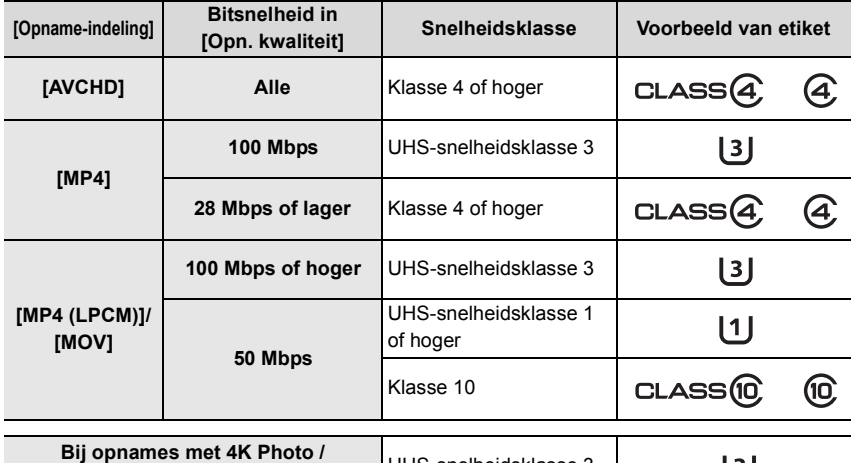

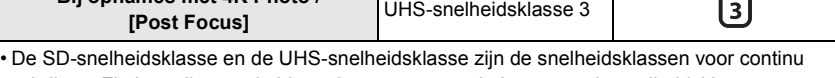

schrijven. Zie het etiket op de binnenkant, enz., van de kaart, om de snelheidsklasse te controleren.

**• Gelieve deze informatie op de volgende website bevestigen. http://panasonic.jp/support/global/cs/dsc/**

(Deze site is alleen in het Engels.)

• Houd de geheugenkaarten buiten het bereik van kinderen om te voorkomen dat ze de kaart inslikken.

## **Voorbereidingen vóór het opnemen**

### **Bevestiging van de lenskap**

- Houd de lenskap niet vast zodat deze vervormd raakt of buigt.
- Controleer dat het toestel uitstaat.
- Sluit de flits.

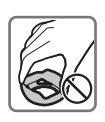

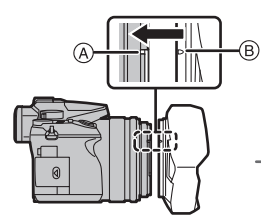

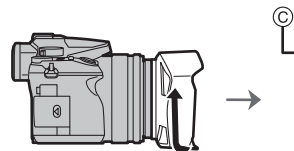

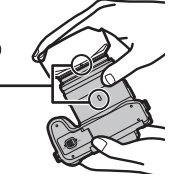

- **1 Lijn het montageteken op de lenskap uit, net boven het naar buiten stekende montagedeel op de rand van de lens.**
	- A Naar buiten stekend montagedeel (lensrand)
	- B Montageteken (lenskap)
- **2 Schroef de lenskap vast in de richting van de pijl.**
- **3 Ga door met draaien aan de lenskap tot een "klik" gehoord wordt, zelfs als u enige weerstand voelt, en lijn het teken op de onderkant van de camera uit.** C Draai tot de tekens uitgelijnd zijn
	- Controleer of de lenskap stevig vastgezet is en niet op het beeld verschijnt.
- Als de lenskap tijdelijk losgemaakt en meegenomen moet worden, raden wij aan hem omgekeerd aan te brengen. Zet hem weer in de gewone stand wanneer u gaat fotograferen.
- 
- **Let op dat uw vinger, enz., niet in de monitor/zoeker bekneld raakt wanneer de lens ingetrokken wordt.**
- Als u flitsopnamen maakt terwijl de lenskap op de camera zit, kan het onderste gedeelte van de foto donker worden (vignetteneffect) en wordt de flits uitgeschakeld omdat deze bedekt wordt door de lenskap. Verwijder in dit geval de lenskap.

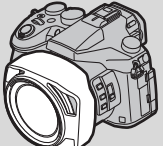

### **Bevestiging van de lensdop**

- Als u de camera uitzet of vervoert, maakt u lensdop erop vast om het lensoppervlak te beschermen.
- Hang dit toestel niet op aan het koord van de lensdop en zwaai het toestel niet rond aan het koord van de lensdop.
- Wees er zeker van dat de lensdop losgemaakt is als u het toestel inschakelt.
- **Zorg ervoor dat het koord van de lensdop niet met de schouderriem verward raakt.**

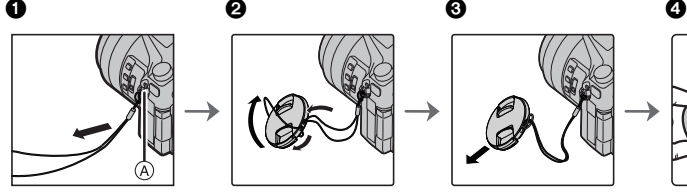

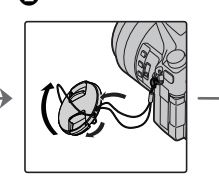

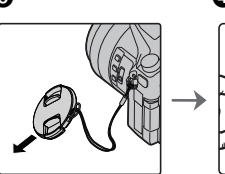

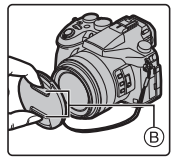

- A Lusje voor schouderriem
- $(B)$  Knijp hier om de dop vast of los te maken.
- **1** Steek het riempje door de opening op de camera.
- 2 Voer het riempje door de lensdop en voer de lensdop vervolgens door de lus die door het riempje gevormd wordt.
- **3** Het koord vastmaken.
- **4** Bevestig de lensdop.

### **Het bevestigen van de Schouderriem**

**• We raden aan de schouderriem te bevestigen wanneer u het toestel gebruikt om het vallen ervan tegen te gaan.**

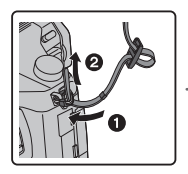

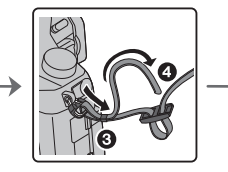

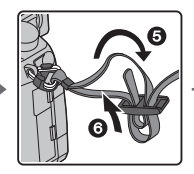

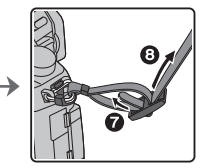

- Voer stappen  $\bigcirc$  tot  $\bigcirc$  uit en bevestig vervolgens de andere kant van de schouderriem.
- Gebruik de schouderriem om uw schouder.
	- Draag hem niet om uw nek.
	- Dit kan leiden tot letsel of ongevallen.
- Bewaar de schouderriem niet waar er een kind bij kan.
- De riem kan per ongeluk om hun nek gewikkeld raken.

### **Opladen van de Batterij**

**De batterij die gebruikt kan worden met dit apparaat is DMW-BLC12E.**

- **1 Steek de batterij in de goede richting.**
- **2 Sluit de netkabel aan.**
	- $\cdot$  Het [CHARGE] lampje  $\overline{A}$  gaat branden en het laden begint.

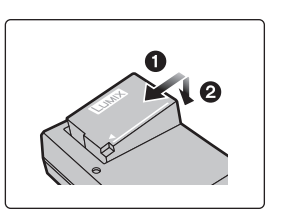

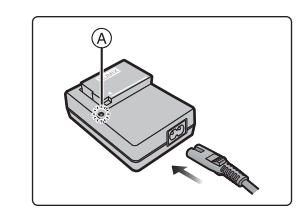

### ∫ **Over het [CHARGE]-lampje**

**Aan: Opladen bezig.**

**Uit: Opladen is voltooid.**

**(Sluit de lader af van het stopcontact en verwijder de batterij als het laden geheel klaar is.)**

### **• Als het [CHARGE]-lampje knippert**

- De batterijtemperatuur is te hoog of te laag. Er wordt aanbevolen om de batterij opnieuw te laden bij een omgevingstemperatuur tussen 10 °C en 30 °C.
- De polen op de lader of op de batterij zijn vuil. Wrijf ze in dit geval schoon met een droge doek.
- ∫ **Oplaadtijd**

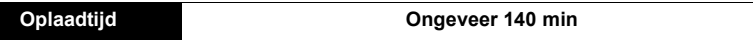

**• De aangeduide oplaadtijd is voor als de batterij volledig ontladen is. De oplaadtijd kan variëren afhankelijk van hoe de batterij gebruikt wordt. De oplaadtijd voor een batterij in een warme/koude omgeving of een batterij die lange tijd niet gebruikt werd, kan langer zijn dan normaal.**

### **De Batterij erin doen**

- **Altijd echte Panasonic batterijen gebruiken (DMW-BLC12E).**
- **Als u andere batterijen gebruikt, garanderen wij de kwaliteit van dit product niet.**

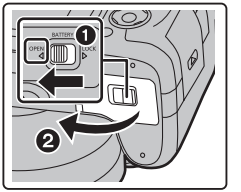

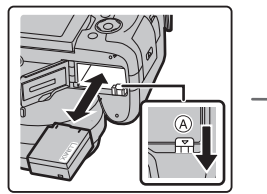

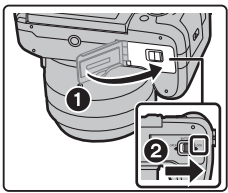

• Let op bij de richting van plaatsing van de batterij en plaats hem volledig naar binnen, tot u een blokkeergeluid hoort. Controleer dan of hendel (A) de batterij vergrendeld heeft. Trek hendel  $(A)$  in de richting van de pijl om de batterij uit te nemen.

### **Plaatsing van de kaart (optioneel)**

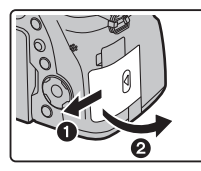

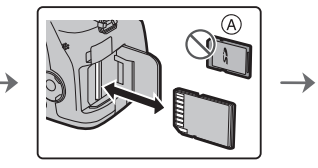

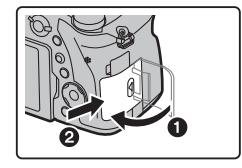

- A Controleer de richting van de kaart.
- Duw er net zolang tegen tot u een "klik" hoort en let op de richting waarin u de kaart plaatst. Om de kaart uit te nemen, op de kaart duwen tot deze erin klikt en de kaart vervolgens rechtop uitnemen.

### **Monitor**

Op het moment van aankoop van deze camera bevindt de monitor zich in de camera body. Haal de monitor tevoorschijn zoals hieronder getoond wordt.

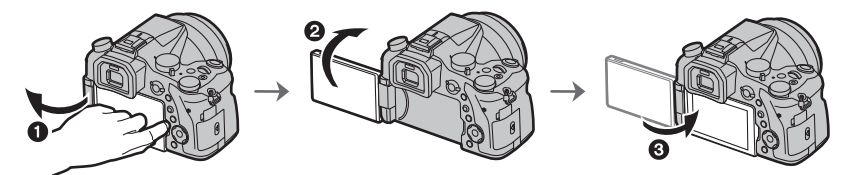

- **1** Open de monitor. (Maximum 180°)
- 2 Deze kan 180° voorwaarts gedraaid worden.
- 3 De monitor terugzetten in zijn originele positie.
- **Draai de monitor pas nadat hij ver genoeg geopend is en zorg ervoor geen overmatige kracht uit te oefenen omdat dan beschadiging kan ontstaan.**
- Als de monitor niet gebruikt wordt, wordt aangeraden hem te sluiten met naar binnen gekeerd scherm, om vuil en krassen te voorkomen.

### **Instelling van Datum/Tijd (Klokinstelling)**

- **De klok is niet ingesteld wanneer het toestel vervoerd wordt.**
- **1 Zet het toestel aan.**
	- **Als de camera ingeschakeld wordt, zal het**  controlelampje van de status @ groen gaan branden.
- **2 Op [MENU/SET] drukken.**
- **3 Druk op** 3**/**4 **om de taal te selecteren en druk op [MENU/SET].**
- **4 Op [MENU/SET] drukken.**
- **5 Druk op** 2**/**1 **om de items te selecteren (jaar, maand, dag, uur, minuten) en druk op** 3**/**4 **om ze in te stellen.**
- **6 Op [MENU/SET] drukken om in te stellen.**
- **7 Wanneer [De klokinstelling is voltooid.] weergegeven wordt, druk dan op [MENU/SET].**
- **8 Wanneer [Gelieve de thuiszone instellen] weergegeven wordt, druk dan op [MENU/SET].**
- **9 Druk op** 2**/**1 **om de thuiszone te selecteren en druk vervolgens op [MENU/SET].**

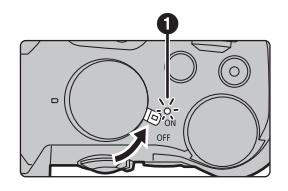

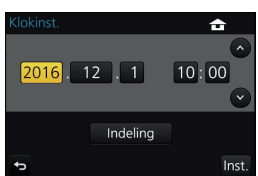

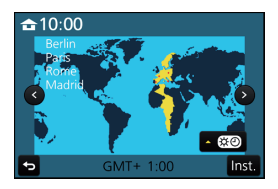

### **Formatteren van de kaart (initialisatie)**

Formatteer de kaart alvorens beelden met dit toestel op te nemen. **Aangezien de gegevens na het formatteren niet teruggewonnen kunnen worden, dient u van te voren een back-up van de benodigde gegevens te maken.**

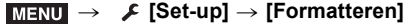

## **Basisbediening**

### **Tips om mooie opnamen te maken**

**Het toestel voorzichtig vasthouden met beide handen, armen stil houden en uw benen een beetje spreiden.**

- Wanneer u foto's maakt, zorg er dan voor dat u stabiel staat en u niet tegen iemand of iets anders in de nabijheid kan botsen.
- **Dek de flitser, het AF Assist-lampie (A), de microfoon** B **of de luidspreker** C **niet af met uw vingers of andere voorwerpen.**
- Houd de body van de lens niet vast wanneer u fotografeert. U loopt het risico dat uw vinger komt vast te zitten wanneer de lens ingetrokken wordt.

### **[LVF]-knop (schakelen tussen monitor/zoeker)**

Druk op [LVF] om tussen de monitor en de zoeker te schakelen.

- A [LVF]-knop
- B Oogsensor

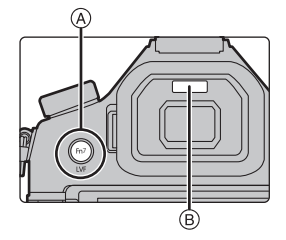

### **Druk op [LVF].**

• De monitor/zoeker zal als volgt omgeschakeld worden:

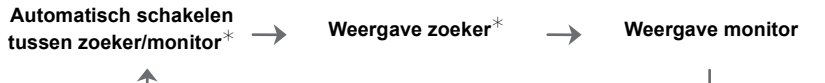

 $*$  Als [Oogsensor AF] in het [Voorkeuze]-menu op [ON] gezet is, stelt de camera automatisch het brandpunt in als de oogsensor geactiveerd is. De camera laat geen pieptoon horen als scherp gesteld wordt met [Oogsensor AF].

### ∫ **Opmerkingen over automatisch schakelen tussen zoeker/monitor**

Het automatisch schakelen tussen zoeker/monitor stelt de oogsensor in staat de weergave automatisch naar de zoeker te schakelen als u uw oog of een voorwerp er vlakbij brengt.

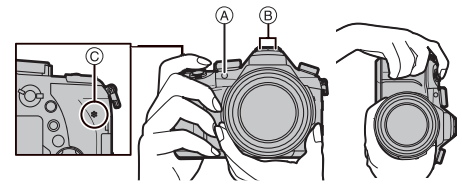

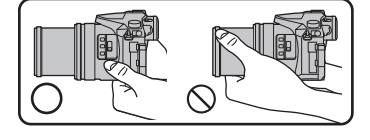

#### ∫ **Diopter afstellen**

**Stel het diopter zo in dat u de karakters die in de zoeker getoond worden, duidelijk kunt zien.**

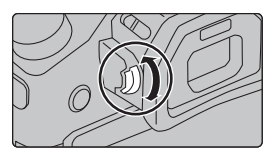

### **Bediening zoom**

U kunt uitzoomen om landschappen, enz. op te nemen met groothoek (Wide) of inzoomen om mensen en voorwerpen dichterbij te laten lijken (Tele).

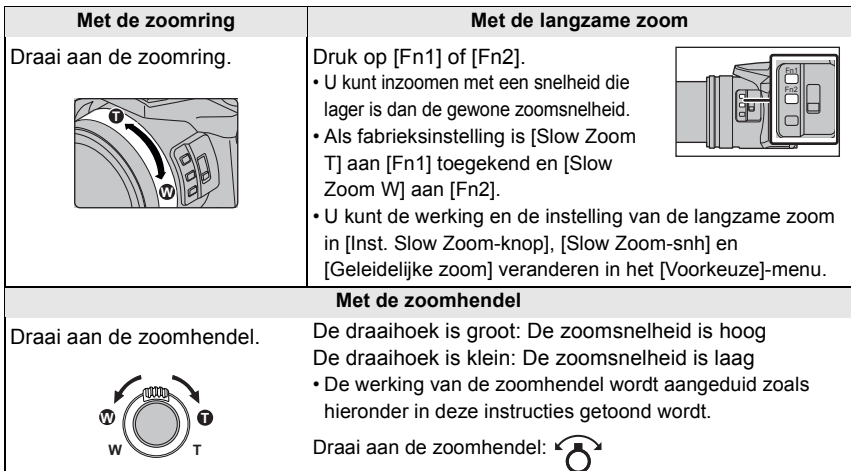

### **Het maken van opnamen**

- **1 De ontspanknop tot de helft indrukken om scherp te stellen.**
	- A Lensopening
	- B Sluitertijd
	- C Aanduiding scherpstelling
	- De diafragmawaarde en de sluitersnelheid worden weergegeven.

(Het zal rood knipperen als de correcte belichting niet bereikt wordt, tenzij de flitser ingesteld is.)

• Is het onderwerp eenmaal scherp gesteld, dan wordt de aanduiding voor de scherpstelling weergegeven. (is het onderwerp niet scherp gesteld, dan knippert deze aanduiding.)

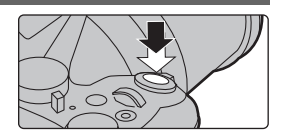

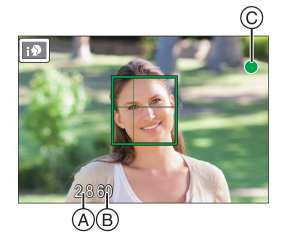

- **2 Druk de ontspanknop helemaal in (verder indrukken), en maak het beeld.**
- **Zorg ervoor de camera niet te bewegen wanneer u op de sluiterknop drukt.**
- **Er kunnen geen foto's gemaakt worden zolang niet scherp gesteld wordt, als [Prio. focus/ontspan] op [FOCUS] gezet is.**

### **Controleer het beeld dat u opgenomen heeft**

- De [Auto review]-functie geeft het net opgenomen beeld weer.
- Druk op [ $\blacktriangleright$ ] om het beeld in de afspeelmodus weer te geven.

### **Cursorknoppen/[MENU/SET] knop**

#### **Op de cursorknop drukken:**

**Voert de selectie van items of de instelling van waarden, enz., uit.**

### **Op [MENU/SET] drukken:**

### **De instellingsinhouden, enz., worden bevestigd.**

• Deze gebruiksaanwijzing geeft de op-, neer-, links- en rechtsbeweging van de cursorknop weer als  $\triangle$ / $\nabla$ / $\blacktriangle$ / $\triangleright$ .

**Modusknop (voor selectie van een opnamemodus)**

### **Selecteer de functie door de functieknop te draaien.**

**• Draai de functieknop langzaam om de gewenste functie te selecteren.**

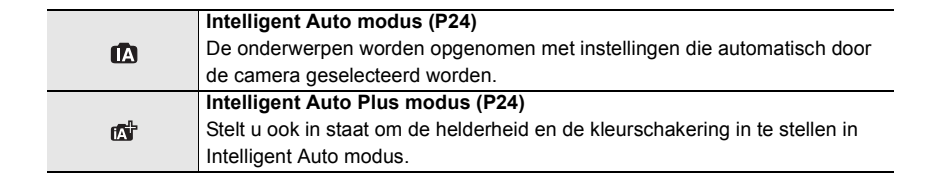

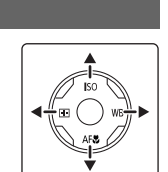

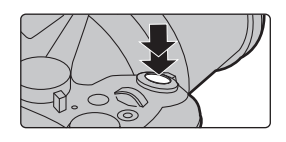

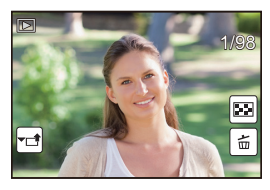

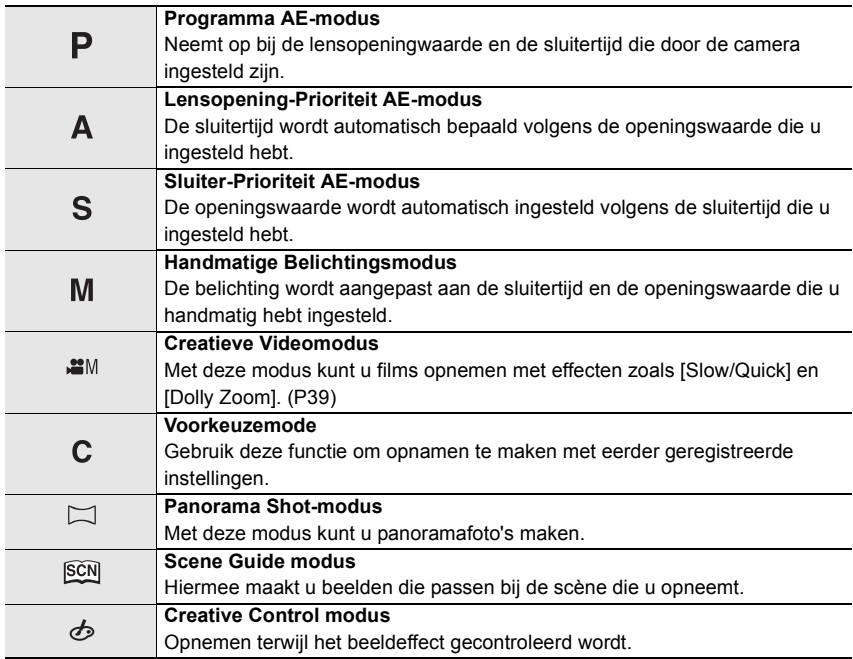

### **Modusknop op de voorkant/Modusknop op de achterkant**

#### **Draaien:**

#### **De selectie van items of de instelling van waarden wordt uitgevoerd tijdens de diverse instellingen.**

• Deze gebruiksaanwijzing beschrijft de bediening van de modusknop op de voorkant/achterkant als volgt:

bijv. terwijl u de modusknop op de voorkant naar links of rechts draait

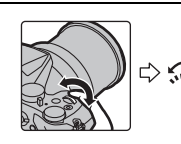

bijv. terwijl u de modusknop op de achterkant naar links of rechts draait

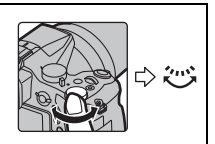

Stelt u in staat de lensopening, de sluitertijd en andere instellingen uit te voeren als u zich in de  $P / A / S / M$  -modussen bevindt.

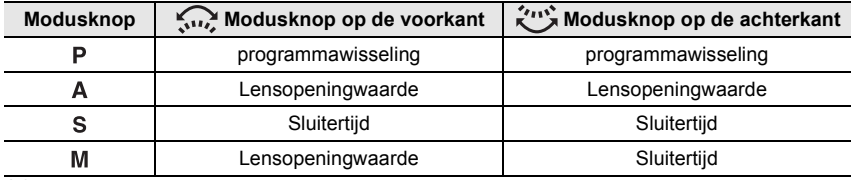

### **[ND FILTER]-schakelaar (schakelt naar de instelling van het ND-filter)**

Door de [ND FILTER]-schakelaar te gebruiken, kunt u de instelling van het ingebouwde optische ND-filter omschakelen. (Het filter regelt de hoeveelheid licht.) • Gebruik deze functie als een helder onderwerp buiten

opgenomen wordt, onder een heldere lucht, waardoor het scherm wit lijkt.

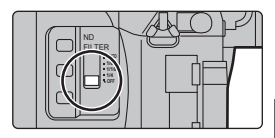

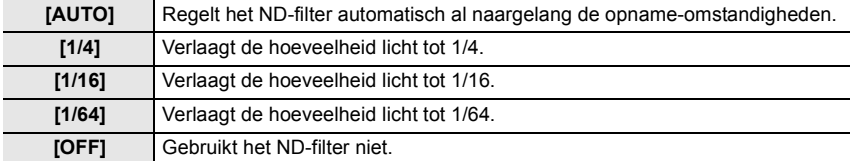

### **Aanraakpaneel (Aanraakbediening)**

Het aanraakpaneel van dit toestel is capacitatief. Raak het paneel rechtstreeks aan met uw blote vinger.

#### ∫ **Aanraken**

Aanraken en loslaten van het aanraakscherm.

• Als u kenmerken met gebruik van het aanraakscherm selecteert, raak dan het midden van de gewenste icoon aan.

### ∫ **Verslepen**

Een beweging zonder het aanraakscherm los te laten. Het kan ook gebruikt worden om tijdens het afspelen naar het volgende beeld te gaan, enz.

### ∫ **Knijpen (vergroten/verkleinen)**

Spreid het aanraakpaneel met twee vingers uiteen (vergroten) of knijp het samen (verkleinen).

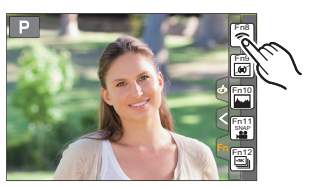

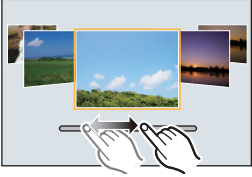

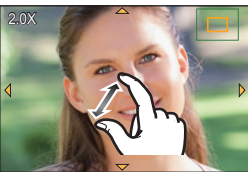

## **Menuonderdelen instellen**

### **1 Op [MENU/SET] drukken.**

### **2 Druk op ▲/▼** van de cursorknop om het **menu-item te selecteren en druk op [MENU/SET].**

- **3 Druk op** 3**/**4 **van de cursorknop om de instelling te selecteren en druk op [MENU/SET].**
	- Afhankelijk van het menuitem kan het zijn dat de instelling ervan niet verschijnt, of dat deze op een andere manier wordt weergegeven.

## ∫ **Schakelen naar andere menu's**

- **Druk op ◀.**
- **2 Druk op** 3**/**4 **om een menuselectie-icoon te**  selecteren, zoals [ $\sqrt{2}$ ].
	- U kunt de iconen voor het omschakelen van het menu ook selecteren door aan de modusknop op de voorkant te draaien.
- **3 Op [MENU/SET] drukken.**

### ∫ **Sluit het menu**

**Druk op [ ] of druk de sluiterknop tot halverwege in.**

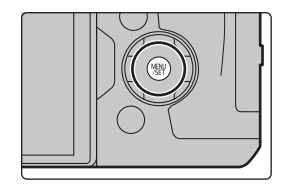

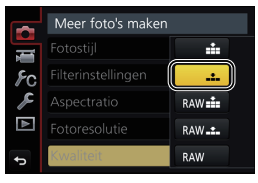

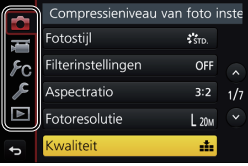

## **Snel oproepen van veelgebruikte menu's**

### **(Quick Menu)**

M.b.v. het snelle menu, kunnen sommige menu-instellingen gemakkelijk gevonden worden.

- **1 Druk op [Q.MENU] om het Snelmenu weer te geven.**
- **2 Draai aan de modusknop op de voorkant om het menu-item te selecteren.**
- **3 Draai aan de modusknop op de achterkant om de instelling te selecteren.**
- **4 Druk op [Q.MENU] om het menu te verlaten als de instelling eenmaal voltooid is.**

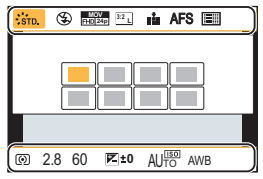

**Toekennen van veelgebruikte functies aan de knoppen (functieknoppen)**

U kunt opnamefuncties, enz., aan specifieke knoppen en iconen toekennen. • Sommige functies kunnen niet toegekend worden, afhankelijk van de functieknop.

**1 Selecteer het menu. (P22)**

> **[Voorkeuze]** > **[Fn knopinstelling]** > **[Instelling in**  MENU **opnamemodus]/[Instelling in afspeelmodus]**

- **2 Druk op** 3**/**4 **om de functieknop waaraan u een functie wilt toekennen te selecteren en druk vervolgens op [MENU/SET].**
- **3 Druk op** 3**/**4 **om de functie die u wilt toekennen te selecteren en druk vervolgens op [MENU/SET].**

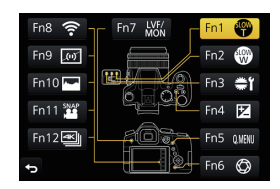

## **Foto's maken met de automatische functie**

### **(Intelligent Auto modus)**

### **Opnamefunctie:** *D*

In deze modus maakt de camera optimale instellingen voor het onderwerp en de scène, dus wordt het aanbevolen als u wenst de instellingen aan de camera over te laten zonder erover na te moeten denken.

### **1 Zet de modusknop op [**¦**].**

• De camera zal schakelen naar ofwel de meest recentelijk gebruikte van de Intelligente Automatische Functie ofwel Intelligente Automatische Plusfunctie.

Op het moment van aankoop is de modus op de Intelligent Auto Plus modus gezet. (P24)

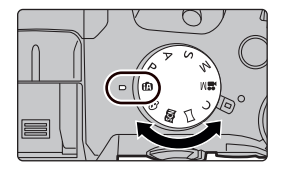

### **2 Lijn het scherm uit met het onderwerp.**

• Wanneer het toestel de optimale scène identificeert, wordt de icoon van de scène in kwestie in het blauw gedurende 2 seconden afgebeeld, waarna die terugkeert naar zijn gewoonlijke rode kleur. (Automatische scènedetectie)

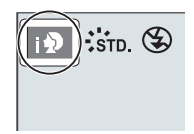

- Als [iHandh. nachtop.] op [ON] gezet is en [ ] gedetecteerd wordt terwijl nachtelijke handheld-opnames gemaakt worden, zullen de beelden van de nachtelijke opname met een hoge burst-snelheid gemaakt worden en uit een enkel beeld bestaan.
- Als [iHDR] op [ON] staat en er is bijvoorbeeld een sterk contrast tussen de achtergrond en het onderwerp, dan worden meerdere foto's met verschillende belichtingen opgenomen en gecombineerd voor de creatie van één enkele foto met een rijke gradatie.

### ∫ **Schakelen tussen de Intelligent Auto Plus modus en de Intelligent Auto modus**

Selecteer de [  $\frac{1}{2}$ ] of de [  $\frac{1}{2}$ ] -tab op het menuscherm, druk op  $\triangleright$  om  $\left[\begin{matrix} 1 \\ 1 \end{matrix}\right]$  of  $\left[\begin{matrix} 1 \\ 1 \end{matrix}\right]$  te selecteren en druk op  $\left[\text{MENU}\right]$ SETI.

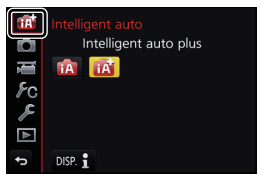

### **Fotograferen met de instellingen voor aangepaste kleur, defocus en helderheid**

### **Opnamefunctie:**

### ∫ **Kleurinstelling**

- **1 Druk op ▶ om het instellingenscherm weer te geven.**<br>2 Draai aan de modusknop op de achterkant om de
- **2 Draai aan de modusknop op de achterkant om de kleur in te stellen.**

<sup>•</sup> Druk op [MENU/SET] om naar het opnamescherm terug te keren.

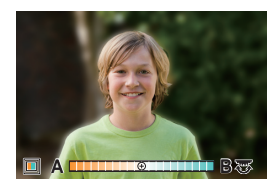

### ∫ **Foto's maken met een wazige achtergrond (Defocus Control)**

- **1 Druk op [Fn6] om het instellingenscherm weer te geven.**
- **2 Stel de wazigheid in door aan de modusknop op de achterkant te draaien.**
	- Als u op [MENU/SET] drukt, kunt u terugkeren naar het opnamescherm.
	- Door op het scherm voor de instelling van de wazigheid op [Fn6] te drukken zal de instelling gewist worden.

## **E** Instelling helderheid<br>1 Druk on [ <del>⊡</del> 1

- **1 Druk op [ <del>** $\mathbb{Z}$ **</del> ].**<br>2 **Draai aan de n**
- **2 Draai aan de modusknop op de achterkant om de helderheid in te stellen.**
	- U kunt de instelling van de belichtingsbracket aanpassen door op ▲/▼ te drukken terwijl het instellingenscherm van de helderheid weergegeven wordt. (P34)
	- Druk op [ $\mathbb{Z}$ ] om terug te keren naar het opnamescherm.

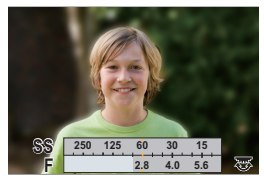

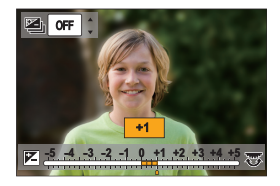

## **Handmatig instellen van het brandpunt**

**Toepasbare modi: <b>E** @ P A S M M M 图

Gebruik deze functie als u een vaste scherpstelling wenstof als de afstand tussen de lens en het object vast is en u de automatische scherpstelling niet wenst te gebruiken.

**1 Zet de hendel van de focusmodus op [MF].**

- **2** Druk op  $\blacktriangleleft$  ( $\boxdot$ ).
- **3 Druk op** 3**/**4**/**2**/**1 **om de te vergroten zone vast te stellen en druk op [MENU/SET].**
	- Het hulpscherm wordt weergegeven dat de zone vergroot. (MF Assist)
	- U kunt de brandpuntpositie ook instellen door het beeldscherm (P21) te verslepen.
	- Door op [DISP.] te drukken, wordt de brandpuntpositie opnieuw op het midden gezet.
- **4 Bedien de focusring om scherp te stellen. Draai naar** A **kant:**

Stelt scherp op een onderwerp dichtbij

#### **Draai naar** B **kant:**

Stelt scherp op een onderwerp ver weg

- A MF Assist (vergroot scherm)
- B Peaking
- C MF-gids
- De in-focus gedeeltes zullen geaccentueerd worden. (Peaking)
- U kunt controleren of het scherp gestelde punt zich vlakbij of veraf bevindt. (MF-gids)

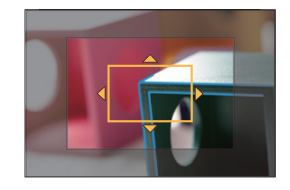

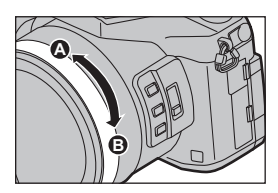

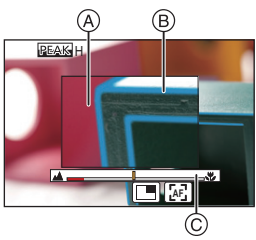

U kunt de volgende handelingen verrichten:

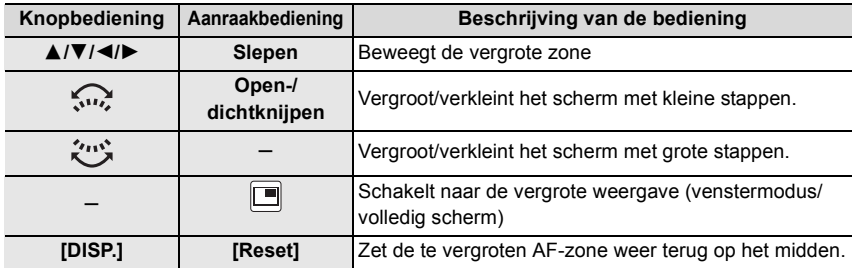

### **5 Druk de sluiterknop tot halverwege in.**

- Het hulpscherm zal dicht gaan. Het opnamescherm zal weergegeven worden.
- U kunt het hulpscherm ook sluiten door op [MENU/SET] te drukken.

## **Close-up's maken**

### **Toepasbare modi:** 12 TPASM**A**

Deze functie laat het u toe beelden van dichtbij te maken van een onderwerp, bijv. wanneer u beelden maakt van bloemen.

# **1 Druk op ▼ [AF<sub>↓</sub>\*].<br>2 <b>Op ◀/►** drukken o

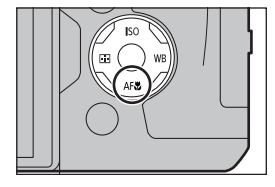

### **2 Op** 2**/**1 **drukken om het onderdeel te kiezen en vervolgens op [MENU/SET] drukken.**

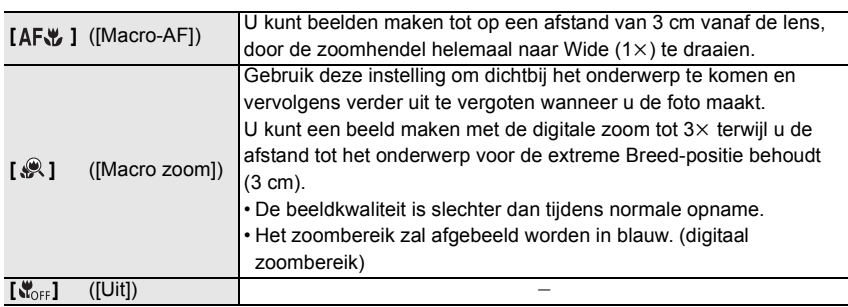

## **Selecteer een drive-modus**

**Toepasbare modi: <b>E** 图 日 日 日 日 周 <sup>第 四</sup> 回 回 日

U kunt veranderen wat de camera zal doen wanneer u op de sluiterknop drukt.

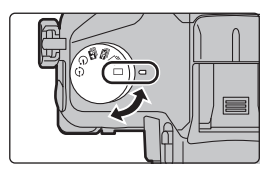

### **Draai aan de drive-modusknop.**

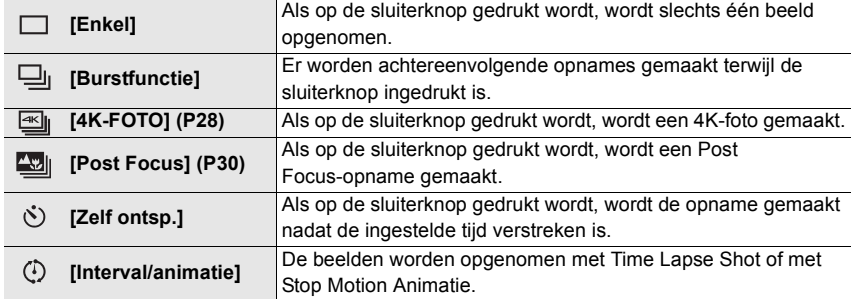

## **4K-foto's maken**

### **Toepasbare modi: [A] <br>
<b>Example 1** <br> **Example 2** <br> **Example 2** <br> **Example 2** <br> **Example 2** <br> **Example 2** <br> **Example 2** <br> **Example 2** <br> **Example 2** <br> **Example 2** <br> **Example 2** <br> **Example 2** <br> **Example 2** <br> **Example 2** <br>

De camera stelt u in staat burst-foto's van (ongev.) 8 miljoen pixels te maken met 30 frames/seconde. Nadat deze foto's genomen zijn, kunt u het gewenste moment opslaan, dat uit het burst-bestand geëxtraheerd wordt.

• Gebruik een kaart met UHS-snelheidsklasse 3 om 4K-foto's te maken. (P11)

• Als 4K-foto's gemaakt worden, is de gezichtshoek smaller.

# **1 Zet de modusknop van de drive op [** $\equiv$ **].**<br>**2** Selecteer het menu. (P22)

### **2 Selecteer het menu. (P22)**

> **[Opname]** > **[4K-FOTO]** > MENU **[Opnamemethode]**

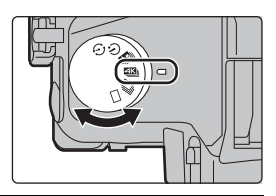

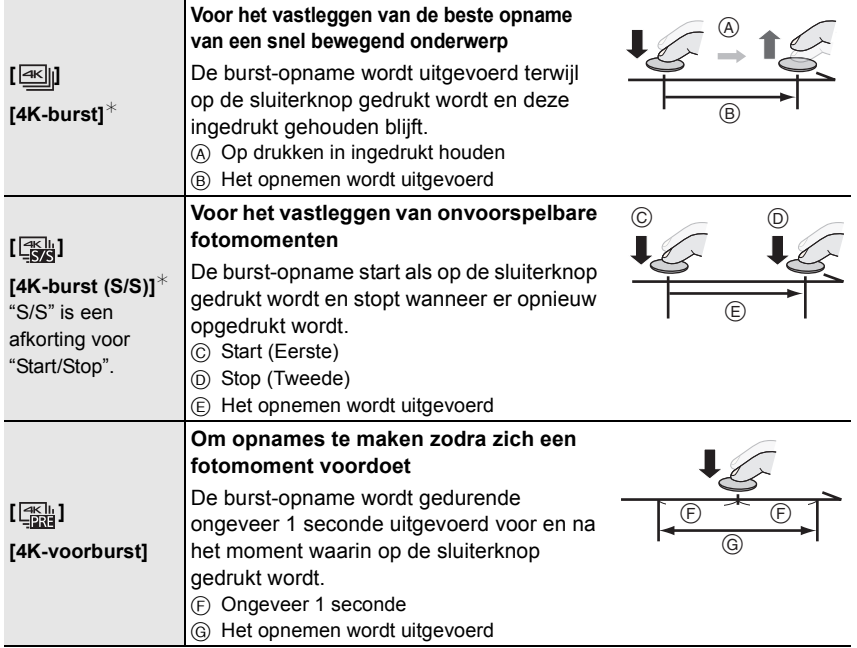

 $*$  Een filmbestand zal in de volgende vallen in afzonderlijke bestanden opgenomen en afgespeeld worden (de opname kan zonder onderbreking uitgevoerd worden):

– Als een SDHC-geheugenkaart gebruikt wordt: als het bestand groter is dan 4 GB

– Als een SDXC-geheugenkaart gebruikt wordt: als de continue opnametijd langer is dan 3 uur en 4 minuten of als het bestand de 96 GB overschrijdt

- **3 Druk de sluiterknop tot halverwege in om het menu te verlaten.**
- **4 Druk de sluiterknop in om de opname uit te voeren.**
	- De camera zal een burst-opname van een 4K-foto maken en die bewaren als een 4K-burst-bestand in [MP4]-formaat.
	- Als [Auto review] ingeschakeld is, zal het scherm voor de beeldselectie automatisch weergegeven worden.
- **Als[ ] ([4K-voorburst]) ingesteld is, raakt de batterij sneller leeg en stijgt de temperatuur van de camera. Selecteer [ ] ([4K-voorburst]) alleen wanneer u aan het opnemen bent.**

**Beelden in een 4K-burst-bestand selecteren en bewaren**

- **1** Selecteer een beeld met de [**AFIII**]-icoon op het afspeelscherm en **druk op ▲.** 
	- Als het beeld opgenomen was met [ [ [ [ [ ] ( [ 4K-voorburst]), ga dan verder met stap **3**.
- **2 Versleep de schuifbalk om een grove selectie van scènes te maken.**
- **3 Versleep de frames om het frame te selecteren dat u als foto wilt bewaren.**
- **4 Raak [** $\left(\frac{1}{2}, \frac{1}{\sqrt{2}}\right]$ ] aan om het beeld te bewaren.

U kunt de foto's die gemaakt werden tijdens een periode van 5 seconden in één keer bewaren met gebruik van [4K-FOTO In Bulk Opslaan] in het [Afspelen]-menu.

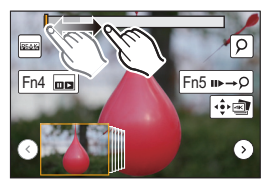

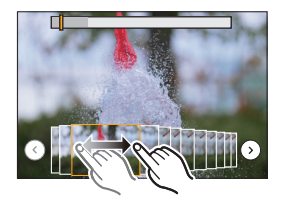

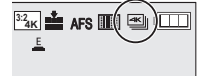

**<sup>•</sup> De foto wordt in JPEG-formaat bewaard.**

## **Het brandpunt na de opname controleren**

### **(Post Focus/Focus Stacking)**

**Toepasbare modi: 1 图 图 P A S M = 区 图 6** 

De camera stelt u in staat 4K-burst-foto's te nemen terwijl het brandpunt naar verschillende zones verschoven wordt. Nadat deze foto's genomen zijn, kunt u de gewenste focuszone selecteren.

Deze functie is geschikt voor het opnemen van stilstaande objecten.

Het is ook mogelijk meerdere focuszones te selecteren en een enkel samengevoegd beeld te creëren. (Brandpunt stapelen)

- Wij adviseren dat u een statief gebruikt tijdens het opnemen van beelden die voor Focus Stacking gebruikt worden.
- Gebruik een kaart met UHS-snelheidsklasse 3. (P11)
- Als [Post Focus] gebruikt wordt, is de gezichtshoek smaller.

### **1 Zet de modusknop van de drive op [** $\frac{1}{2}$ **].**

### **2 Bepaal de compositie en druk de sluiterknop tot halverwege in.**

- Auto-focus zal de scherpstelgebieden op het scherm detecteren (met buitensluiting van de randen van het scherm).
- Als er op het scherm geen gebieden zijn die scherp gesteld kunnen worden, zal de focusweergave (@) knipperen. In dit geval is het niet mogelijk de opname te maken.
- **3 Druk de sluiterknop volledig in om de opname te starten.**
	- Het brandpunt verandert automatisch tijdens het opnemen. Als de icoon (**B**) verdwijnt, wordt de opname automatisch beëindigd.

**Vanaf het moment dat de sluiterknop tot halverwege ingedrukt wordt tot het einde van de opname.**

- Handhaaf dezelfde afstand tot het onderwerp en dezelfde compositie.
- Er zal een film in het [MP4] formaat opgenomen worden. (Er zal geen audio opgenomen worden.)
- Als [Auto review] ingeschakeld is, zal een scherm weergegeven worden waarin u het gewenste scherpstelgebied kunt selecteren. (P31)

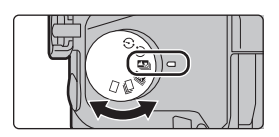

 $3:2$ **4K**  $\overline{)}$ 

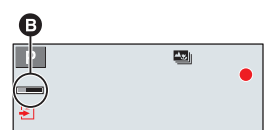

### **Selecteren van het gewenste scherpstelgebied en bewaren van de foto**

**1 Selecteer een beeld met de [ ]-icoon op het afspeelscherm en druk op ▲.** 

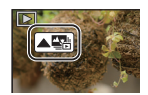

- **2 Selecteer en raak een scherpstelgebied aan.**
	- Als een scherp gesteld beeld niet beschikbaar is voor het geselecteerde gebied zal een rood kader weergegeven worden. In dit geval kunt u het beeld niet bewaren.
	- U kunt de randen van het scherm niet selecteren.

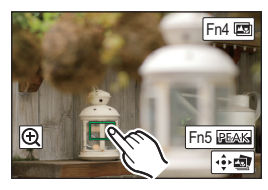

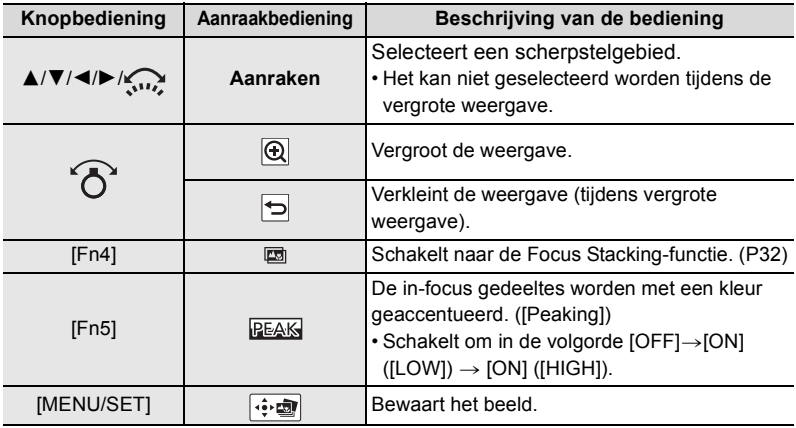

- U kunt de focus fijn afstellen door tijdens de vergrote weergave de schuifbalk te verslepen (u kunt dezelfde handeling ook verrichten door op  $\blacktriangleleft/\blacktriangleright$  te drukken).
- **3 Raak [ ] aan om het beeld te bewaren.**
	- De foto wordt in JPEG-formaat bewaard.

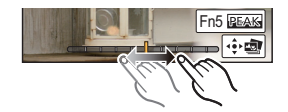

#### **Meer beelden samenvoegen om het focusbereik te verbreden (Focus Stacking)**

#### **1 Raak [** $\text{m}$ ] in stap 2 van "Selecteren van het gewenste scherpstelgebied en bewaren van **de foto" aan.**

### **2 Raak de samenvoegingsmethode aan.**

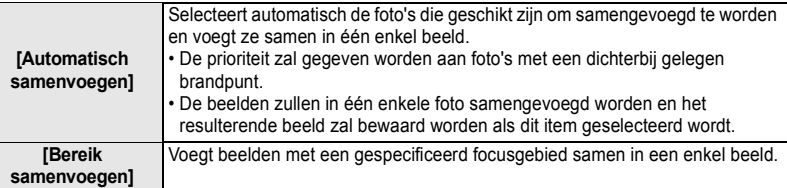

#### **3 (Wanneer [Bereik samenvoegen] geselecteerd is) Raak het gewenste focusgebied aan.**

- Specificeer minstens twee gebieden.
- De in-focus-gebieden tussen de twee gebieden zullen ook geselecteerd worden en het gecombineerde in-focus-gebied zal aangeduid worden.
- De grijze gebieden duiden op gebieden die, indien geselecteerd, tot gevolg kunnen hebben dat het samengevoegde beeld er onnatuurlijk uitziet, en op gebieden die niet geselecteerd kunnen worden.
- Raak het focusgebied opnieuw aan om de selectie te wissen.

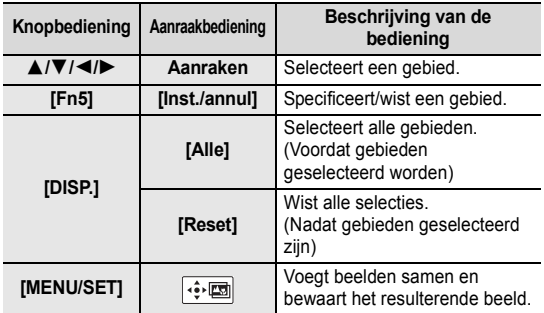

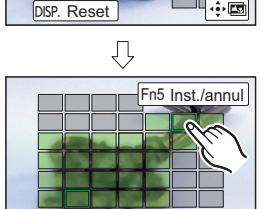

DISP. Reset

Fn5 Inst./annul

- **4 Raak [** $\cdot$ • **[3]** aan om de beelden samen te voegen en het resulterende beeld te bewaren.
- De foto wordt in JPEG-formaat bewaard. De opname-informatie (Exif-informatie) van de originele foto met de kortste focusafstand, met inbegrip van de sluitertijd, de lensopening en de ISO-gevoeligheid, zal ook in het nieuwe beeld opgenomen worden.
- De camera kan automatisch de verkeerde uitlijning van foto's corrigeren, die veroorzaakt werd door het bewegen van de camera. Als ze gecorrigeerd zijn, wordt de gezichtshoek een klein beetje smaller wanneer de foto's samengevoegd worden.
- In de volgende gevallen kunnen foto's in een onnatuurlijk beeld samengevoegd worden:
	- Het onderwerp bewoog.
	- De afstand tot het onderwerp was groot.
	- De foto's zijn te wazig (als u foto's met een grotere lensopeningwaarde maakt, kan die foto er minder natuurlijk uitzien).

## **Foto's maken terwijl een instelling automatisch aangepast wordt (Bracket opname)**

**Toepasbare modi: 1 ft ret PASM = E E E B B** 

U kunt meerdere foto's maken terwijl een instelling automatisch aangepast wordt door op de sluiterknop te drukken.

**1 Selecteer het menu. (P22)**

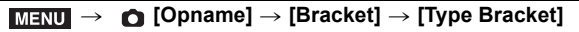

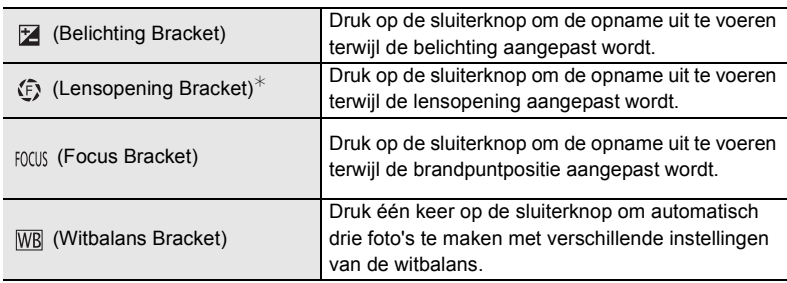

 $*$  Beschikbaar in de Lensopening-Prioriteit AE-modus of als de ISO-gevoeligheid op [AUTO] gezet is in de handmatige belichtingsmodus.

- **2 Druk op** 3**/**4 **om [Meer instellen] te selecteren en druk vervolgens op [MENU/SET].**
	- Raadpleeg voor meer informatie over [Meer instellen] de pagina die iedere functie beschrijft.
	- Als  $[\overline{WB}]$  geselecteerd is, draai de draaiknop op de achterkant dan naar rechts (A-B-as) of naar links (G-M-as) om het bereik van de instellingen in te stellen.
	- Druk de sluiterknop tot halverwege in om het menu te verlaten.

### **3 Stel scherp op het onderwerp en maak een beeld.**

### ∫ **Deactiveren van Bracketing**

Selecteer [OFF] in stap **1**.

### **Belichting Bracket**

#### ∫ **Over [Meer instellen] (stap 2 in P33)**

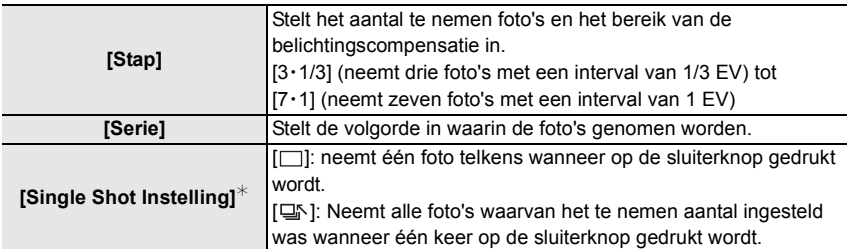

 $*$  Niet beschikbaar voor burst-opnames. Wanneer de burst-opname gebruikt wordt en de sluiterknop wordt ingedrukt en ingedrukt gehouden, zal de opname continu uitgevoerd worden tot een gespecificeerd aantal foto's gemaakt is.

#### **Lensopening Bracket**

**Opnamefunctie: A**M

#### ∫ **Over [Meer instellen] (stap 2 in P33)**

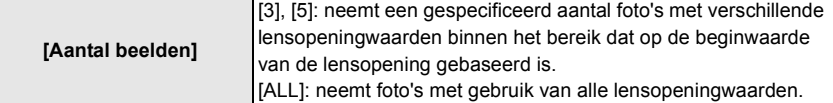

• Wanneer de burst-opname gebruikt wordt en de sluiterknop wordt ingedrukt en ingedrukt gehouden, dan zal de opname uitgevoerd worden tot een gespecificeerd aantal foto's gemaakt is.

#### **Focus Bracket**

#### ∫ **Over [Meer instellen] (stap 2 in P33)**

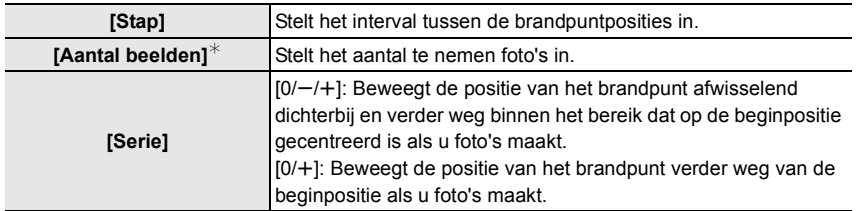

 $*$  Niet beschikbaar voor burst-opnames. Wanneer de burst-opname gebruikt wordt en de sluiterknop wordt ingedrukt en ingedrukt gehouden, zal de opname continu uitgevoerd worden tot een gespecificeerd aantal foto's gemaakt is.

## **Beeldstabilisator**

### **Toepasbare modi: 1 m + P A S M + F B B B**

Detecteert automatisch jitter en voorkomt het. Voor het opnemen van films is de Hybride Beeldstabilisatorfunctie met 5 assen beschikbaar. Deze maakt zowel gebruik van de optische stabilisator van de lens als van de elektronische stabilisator van de camerasensor. Het corrigeert verschillende soorten jitter, met inbegrip van jitter die optreedt tijdens zoomopnames en tijdens het lopen.

### **Selecteer het menu. (P22)**

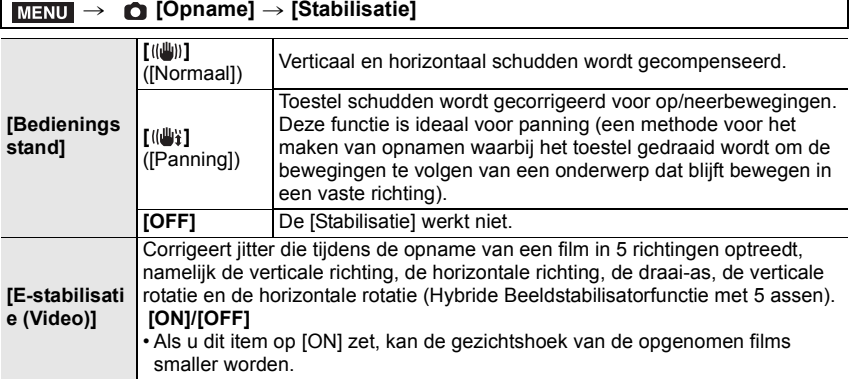

## **Soorten zoom en gebruik**

#### **Optische zoom**

**Toepasbare modi: <b>12 for PASM** 国 网 国 网 <del>2</del>

Zoomt in zonder verslechtering van de beeldkwaliteit.

#### **Maximum vergroting: 20**k

#### **Extra optische zoom**

**Toepasbare modi: EIEIPASM** ···· 二函6

Deze functie werkt als een van de beeldformaten geselecteerd wordt (P50) die aangeduid wordt met  $\mathbf{E}$ .

U kunt verder inzoomen dan met de optische zoom, zonder dat de beeldkwaliteit aangetast wordt.

**Maximum vergroting: 40**k

**(Dit bevat de optische zoomvergroting. Het vergrotingsniveau verschilt afhankelijk van [Fotoresolutie] instelling.)**

**Intelligente Zoom**

**Toepasbare modi: 【A】【A】【A**】【S】【B】【B】【A】【B】【B】

U kunt tot twee keer verder inzoomen dan de oorspronkelijke zoomvergroting terwijl de verslechtering van de beeldkwaliteit geminimaliseerd wordt.

### > **[Opname]/ [Bewegend beeld]** > **[i.Zoom]** > **[ON]/[OFF]** MENU

### **[Dig. zoom]**

**Toepasbare modi: 14 TPASMI MIM** 

Ofschoon de beeldkwaliteit afneemt telkens wanneer u verder inzoomt, kunt u tot vier keer verder inzoomen dan de oorspronkelijke zoomvergroting.

### > **[Opname]/ [Bewegend beeld]** > **[Dig. zoom]** > **[ON]/[OFF]** MENU

## **Opnemen van films/4K-films**

**Toepasbare modi: 1 图 R P A S M A H 图 6** 

De camera kan volledig hoge definitie films opnemen die compatibel zijn met de AVCHD-standaard of 4K-films in MP4 of MOV-formaat.

De audio wordt stereo opgenomen.

### **1 Start het opnemen door op de bewegend beeldknop te drukken.**

- A Verstreken opnametijd
- $(B)$  Beschikbare opnametijd

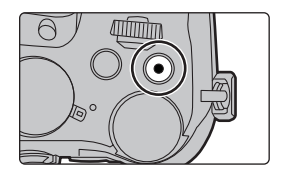

- Het is mogelijk om geschikte video's voor iedere functie op te nemen.
- De indicator van de opnamestaat (rood)  $\odot$  zal flitsen tijdens het opnemen van bewegende beelden.
- Laat de videoknop onmiddellijk na het indrukken los.

**2 Stop het opnemen door weer op de bewegend beeldknop te drukken.**

> • Het opnemen van foto's is ook mogelijk tijdens het opnemen van films, door de sluiterknop volledig in te drukken.

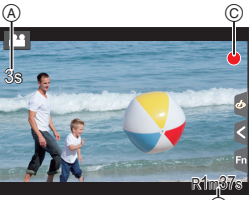
#### • [AVCHD]:

U kunt zelfs zonder onderbreking doorgaan met opnemen als het bestandsformaat groter is dan 4 GB maar het filmbestand zal gesplitst worden.

- [MP4] (met een [Opn. kwaliteit]-grootte van [FHD] of [HD]): U kunt zelfs zonder onderbreking doorgaan met opnemen als dde continue opnametijd langer is dan 30 minuten of het bestandsformaat groter is dan 4 GB maar het filmbestand zal gesplitst en afzonderlijk opgenomen/afgespeeld worden.
- [MP4] (met een [Opn. kwaliteit]-grootte van [4K]), [MP4 (LPCM)], of [MOV]: Een filmbestand zal in de volgende vallen in afzonderlijke bestanden opgenomen en afgespeeld worden (de opname kan zonder onderbreking uitgevoerd worden):
	- Als een SDHC-geheugenkaart gebruikt wordt: als het bestand groter is dan 4 GB
	- Als een SDXC-geheugenkaart gebruikt wordt: als de continue opnametijd langer is dan 3 uur en 4 minuten of als het bestand de 96 GB overschrijdt

#### ∫ **Instelling van formaat, grootte en frame-snelheid van de opname**

#### > **[Bewegend beeld]** > **[Opname-indeling]** MENU

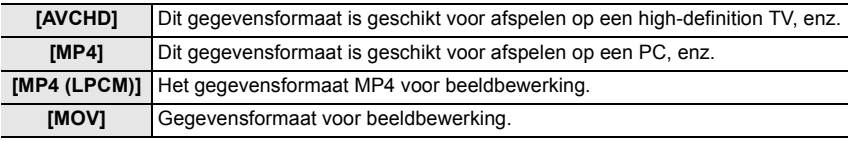

#### > **[Bewegend beeld]** > **[Opn. kwaliteit]** MENU

#### **Wanneer [AVCHD] geselecteerd is**

(O: Beschikbaar, -: Niet beschikbaar)

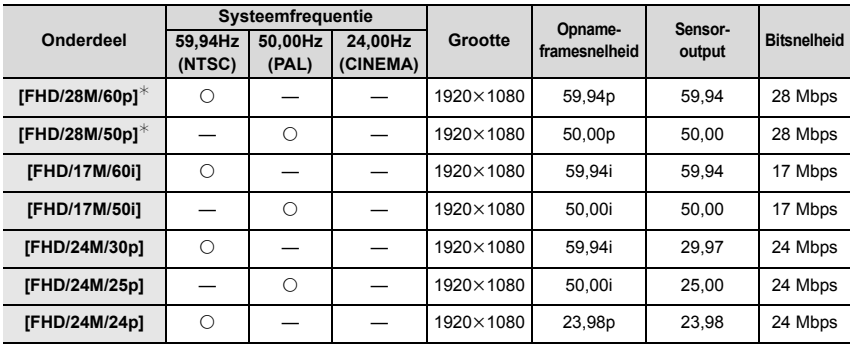

 $*$  AVCHD Progressive

#### **Wanneer [MP4] geselecteerd is**

( $\circ$ : Beschikbaar, -: Niet beschikbaar)

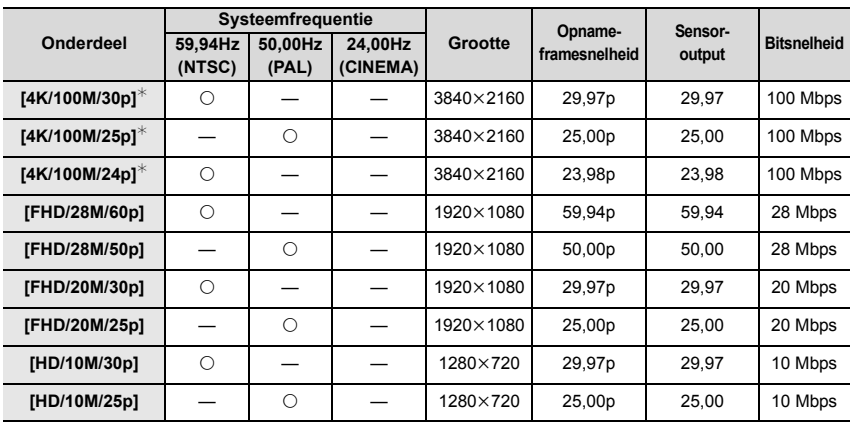

 $*$  4K-film

#### **Wanneer [MP4 (LPCM)], [MOV] geselecteerd is**

( $\bigcirc$ : Beschikbaar, -: Niet beschikbaar)

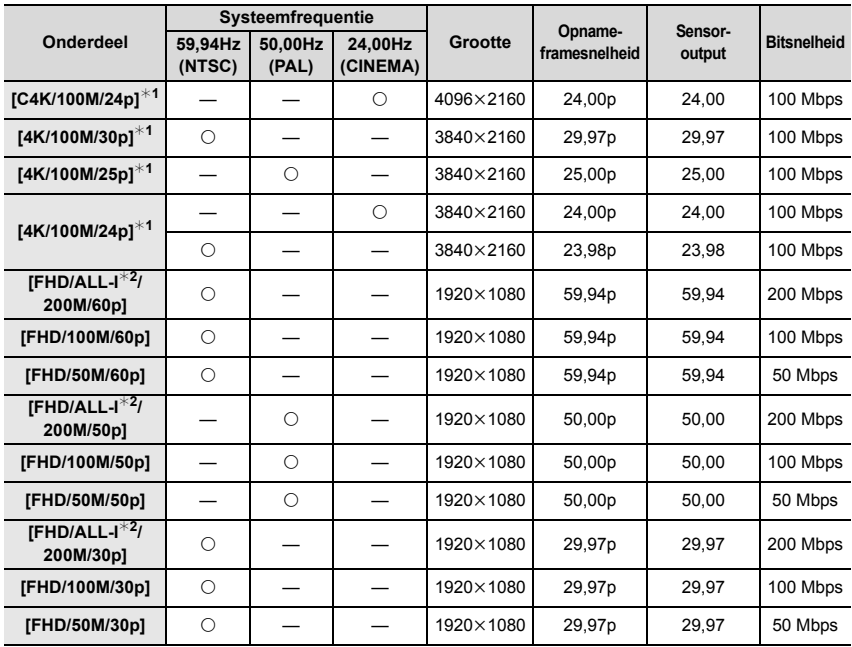

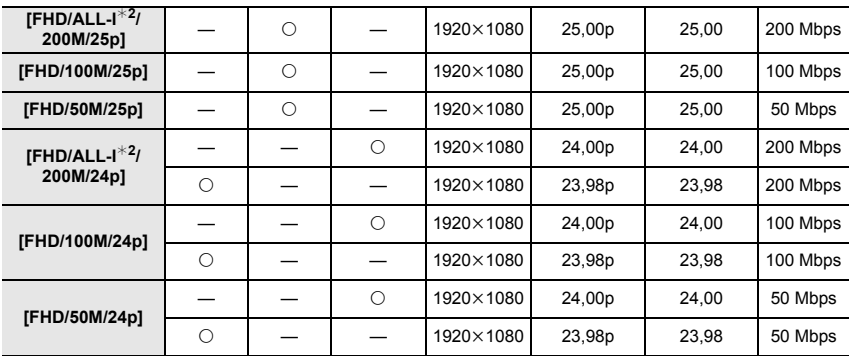

 $*1$  4K-film

¢2 ALL-lntra:

"ALL-Intra" verwijst naar een methode van gegevenscompressie waarin ieder frame gecomprimeerd wordt. De bestandsgrootte van films die met deze methode opgenomen worden, zal de neiging vertonen groter te worden. Deze methode voorkomt echter het verlies van beeldkwaliteit omdat de bewerking geen nieuwe codering vereist.

- Als u films in 4K opneemt, gebruik dan een kaart met UHS snelheidsklasse 3. (P11)
- De gezichtshoek van films in 4K is smaller dan die van films met andere formaten.
- Om een zeer accurate scherpstelling te verzekeren, worden 4K-foto's opgenomen bij verlaagde Auto Focus snelheden. Het kan moeilijk zijn om op het onderwerp scherp te stellen met Auto Focus maar dit duidt niet op een slechte werking.

# **Films opnemen met gebruik van diverse effecten en geavanceerde instellingen (Creatieve**

**Videomodus)**

### **Opnamefunctie:**

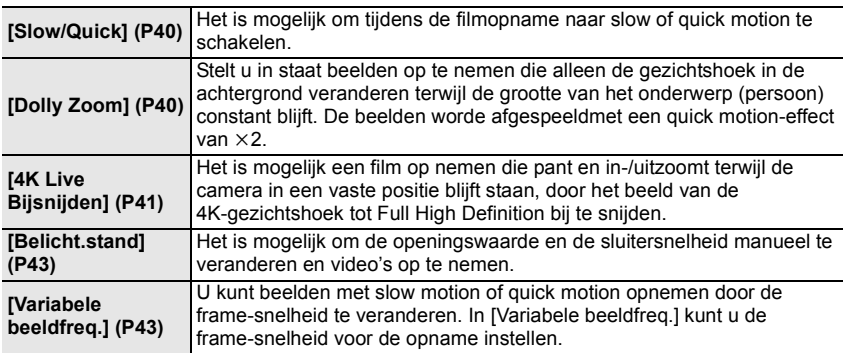

#### ∫ **Opmerking over opnemen met de [Slow/Quick], [Dolly Zoom] of [Variabele beeldfreq.]-functie**

• U kunt onderstaande instellingen van het [Opname-indeling] en [Opn. kwaliteit]gebruiken.

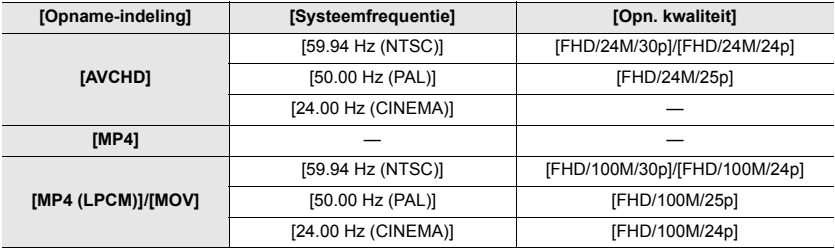

**De frame-snelheid veranderen tijdens het opnemen van een film ([Slow/Quick])**

- **1** Zet de modusknop op [篇M].
- **2 Selecteer een item dat [Variabele beeldfreq.] ondersteunt. (P40)**

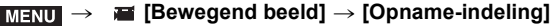

• [MP4] ondersteunt geen [Variabele beeldfreq.].

#### > **[Bewegend beeld]** > **[Opn. kwaliteit]** MENU

- De items die beschikbaar zijn voor opnames met een [Variabele beeldfreq.] worden op het scherm aangeduid als [VBF beschikbaar].
- **3 Selecteer het menu. (P22)**

> **[Bewegend beeld]** > **[Slow/Quick]** > **[ON]** MENU

- **4 Druk op de filmknop (of op de sluiterknop) om de opname te starten.**
- **5 Houd [Fn1] ingedrukt om de scène in quick motion op te nemen of houd [Fn2] ingedrukt om de scène in slow motion op te nemen.**
- Tijdens de quick motion of slow motion opname zal geen audio opgenomen worden.

## **Opnemen van films waarvan alleen de gezichtshoek op de achtergrond continu verandert ([Dolly Zoom])**

- **1** Zet de modusknop op [尴M].<br>2 Selecteer een item dat IVaria
- **2 Selecteer een item dat [Variabele beeldfreq.] ondersteunt. (P40)**

#### > **[Bewegend beeld]** > **[Opname-indeling]**  $MENU \rightarrow$

• [MP4] ondersteunt geen [Variabele beeldfreq.].

#### > **[Bewegend beeld]** > **[Opn. kwaliteit]**  $MENU \rightarrow$

• De items die beschikbaar zijn voor opnames met een [Variabele beeldfreq.] worden op het scherm aangeduid als [VBF beschikbaar].

#### **3 Selecteer het menu. (P22)**

#### > **[Bewegend beeld]** > **[Dolly Zoom]** > **[ON]**  $MENU \rightarrow$

- **4 Lijn de positie van het onderwerp uit ten opzicht van het middelste frame.**
	- De Auto Focusmodus zal op Gezichts-/Oogdetectie worden gezet.
	- Regel het zo dat het frame van de gezichtsdetectie en het middelste frame dezelfde grootte hebben. Als ze dezelfde grootte hebben, zal de kleur van het middelste frame van rood in groen veranderen.

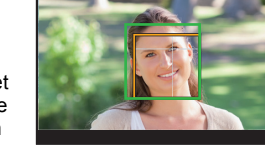

- **5 Druk op de filmknop (of op de sluiterknop) om de opname te starten.**
- **6 Druk op [Fn1] of [Fn2].**
- **7 Regel de positie van de camera zo dat de grootte van het onderwerp hetzelfde blijft.**
	- Beweeg de opnameposiite vooruit of achteruit om deze af te stellen.
	- Zoom in/uit tijdens het regelen van de camerapositie om een dolly zoomeffect te verkrijgen.
	- Als u een film opneemt, beweeg de camera dan weg van het onderwerp als u op de [Fn1] gedrukt heeft of beweeg de camera dichter naar het onderwerp toe als u op de [Fn2] gedrukt heeft.
	- Regel de positie van de camera opeen wijze dat het onderwerp in het middelste frame past.
	- De audio wordt niet opgenomen.

#### **Films opnemen die pannen en zoomen terwijl een vaste camerapositie gehandhaafd blijft ([4K Live Bijsnijden])**

- Houd de camera stevig op zijn plaats terwijl u de opname maakt.
- De opname zal uitgevoerd worden met een filmformaat van [FHD].

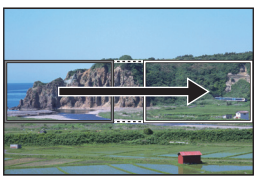

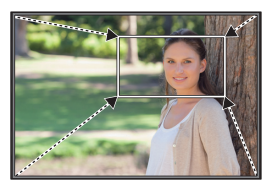

Panning **Inzoomen** 

- Wanneer u begint in-/uit te zoomen, stel dan verschillende gezichtshoeken in voor de begin- en eindframes van het bijsnijden. Om bijvoorbeeld in te zoomen, stelt u een grotere gezichtshoek in voor het beginframe en een kleinere voor het eindframe.
- 1 Zet de modusknop op [<del>澤</del>M].<br>2 Selecteer het menu. (P22)
- **2 Selecteer het menu. (P22)**

> **[Bewegend beeld]** > **[4K Live Bijsnijden]** > **[40SEC]/[20SEC] MENU** 

• De gezichtshoek wordt smaller.

**3 Stel het beginframe voor het bijsnijden in.**

A Beginframe voor het bijsnijden.

• Wanneer u de instellingen voor het eerst uitvoert, wordt een beginframe voor het bijsnijden met formaat  $1920\times1080$  weergegeven (nadat het beginframe en het eindframe ingesteld zijn, zullen het beginframe en het eindframe weergegeven worden dat u onmiddellijk daarvoor ingesteld had).

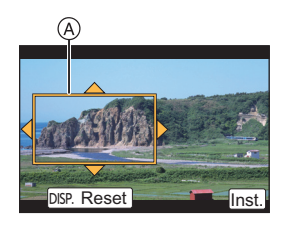

• De laatste framepositie zal bewaard worden zelfs als de camera uitgeschakeld wordt.

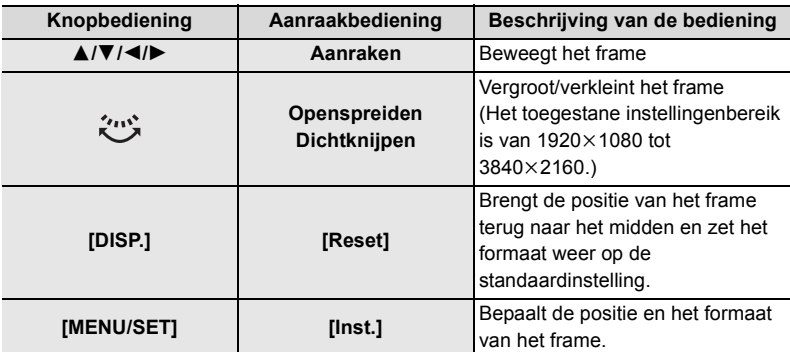

#### **4 Herhaal stap 3 en stel vervolgens het eindframe voor het bijsnijden in.**

- B Eindframe voor het bijsnijden
- De instelling van de Auto Focusmodus schakelt naar [[e]. (het oog waarop scherp gesteld moet worden, wordt niet aangeduid).

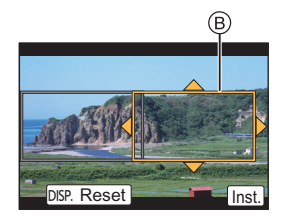

- **5 Druk op de filmknop (of op de sluiterknop) om de opname te starten.**
	- Laat de filmknop (of de sluiterknop) onmiddellijk los na deze ingedrukt te hebben.
	- Als de ingestelde werktijd verstreken is, wordt de opname automatisch beëindigd. Om de opname halverwege te beëindigen, druk dan opnieuw op de filmknop (of op de sluiterknop).

#### ∫ **De positie en het formaat van een bijsnijframe veranderen**

Druk op [Fn6] terwijl het opnamescherm weergegeven wordt en voer de stappen **3** en **4** uit.

#### ∫ **De [4K Live Bijsnijden]-opname annuleren**

Stel [OFF] in stap **2** in.

- De volgende instellingen van [Opname-indeling] en[Opn. kwaliteit] kunnen niet worden gebruikt:
	- Een [Opname-indeling]-instelling van [AVCHD]
	- [Opn. kwaliteit]-instellingen met een formaat van meer dan [4K] of [C4K]
	- [Opn. kwaliteit]-instellingen met een frame-snelheid van [60p] of [50p]

## **Films opnemen met een handmatig ingestelde lensopeningwaarde/ sluitertijd/ISO-gevoeligheid ([Belicht.stand])**

- **1** Zet de modusknop op [當M].
- **2 Selecteer het menu. (P22)**

#### > **[Bewegend beeld]** > **[Belicht.stand]** > **[P]/[A]/[S]/[M]**  $MENU \rightarrow$

- De handeling die nodig is voor het veranderen van de lensopeningwaarde, de sluitertijd of de ISO-gevoeligheid is dezelfde als voor het instellen van de modusknop op  $P$ ,  $A$ , S of  $M$ .
- **3 Druk op de filmknop (of op de sluiterknop) om de opname te starten.**
	- Als [Belicht.stand] op [M] gezet is, zal [AUTO] van de ISO-gevoeligheid op [125] gezet worden.
- **4 Stop het opnemen door opnieuw op de filmknop (of de sluiterknop) te drukken.**

### **Snel of langzaam films opnemen ([Variabele beeldfreq.])**

#### **Slow motion-beelden**

Stelt een framesnelheid in die meer frames verstrekt dan de snelheid van de opnamegrames in [Opn. kwaliteit].

Voorbeeld: Als u [FHD/100M/24p] op [48fps] zet en een film opneemt, kan een slow motion-effect van 1/2 verkregen worden.

#### **Fast motion-beelden**

Stelt een framesnelheid in die minder frames verstrekt dan de snelheid van de opnamegrames in [Opn. kwaliteit].

Voorbeeld: Als u [FHD/100M/24p] op [12fps] zet en een film opneemt, kan een quick motion-effect van  $2 \times$  verkregen worden.

- 1 **Zet de modusknop op [20].**
- **2 Selecteer een item dat [Variabele beeldfreq.] ondersteunt. (P40)**

> **[Bewegend beeld]** > **[Opname-indeling]**  $MENU \rightarrow$ 

• [MP4] ondersteunt geen [Variabele beeldfreq.].

> **[Bewegend beeld]** > **[Opn. kwaliteit]**  $MENU \Rightarrow$ 

• De items die beschikbaar zijn voor opnames met een [Variabele beeldfreq.] worden op het scherm aangeduid als [VBF beschikbaar].

**3 Selecteer het menu. (P22)**

> **[Bewegend beeld]** > **[Variabele beeldfreq.]** > **[ON]**  $MENU \rightarrow$ 

- **4 Druk op** 2**/**1 **om de frame-snelheid te selecteren waarmee u het item wilt opnemen.**
	- U kunt een waarde tussen [2fps] en [120fps] selecteren.
- **5 Op [MENU/SET] drukken.**
	- Verlaat het menu nadat het ingesteld is.

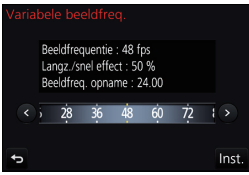

## **Minimaliseren van werkgeluiden tijdens een filmopname**

Het bedrijfsgeluid van de zoom of knopwerking zou opgenomen kunnen worden wanneer deze gehanteerd worden tijdens de opname van een bewegend beeld.

Het gebruik van de aanraakiconen maakt de stille werking tijdens het opnemen van films mogelijk.

- **1 Start de opname.**
- **2 Raak [**  $\equiv$  **] aan.**<br>3 **Raak de icoon**
- **3 Raak de icoon aan.**

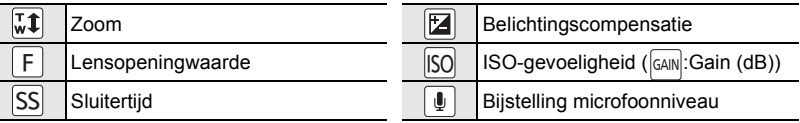

#### **4 Versleep de schuifbalk om in te stellen.**

• De snelheid van de werking varieert en is afhankelijk van de positie die u aanraakt.

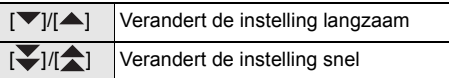

**5 Stop de opname.**

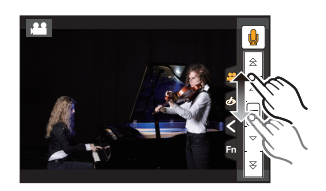

12s

 $\widehat{A}$ 

# **Opnamen terugspelen**

**1 Druk op [**(**].**

# 2 Druk op  $\blacktriangleleft$ / $\blacktriangleright$ .

- 2: De vorige opname terugspelen
- **1:** De volgende opname terugspelen
- Het afspeelscherm verschijnt als de camera ingeschakeld wordt terwijl op  $[\triangleright]$  gedrukt wordt.
- Als de camera van het opnamescherm naar het afspeelscherm geschakeld wordt, wordt de lenscilinder na ongev. 15 seconden ingetrokken.

### **Een beeld naar een webdienst verzenden**

Als u op ▼ drukt wanneer de beelden een voor een weergegeven worden, kunt u een beeld gemakkelijk naar een webdienst verzenden.

• Raadpleeg "Gebruiksaanwijzing voor geavanceerde kenmerken (PDF-formaat)" voor details.

# **Films afspelen**

Dit toestel is ontworpen voor het afspelen van films met gebruik van AVCHD, MP4 en MOV formaten.

• Bewegende beelden worden weergegeven met de filmicoon  $(I \land \blacksquare)$ .

## **Druk op ▲ om af te spelen.**

A Opnametijd film

#### ■ Bediening tijdens het afspelen van films

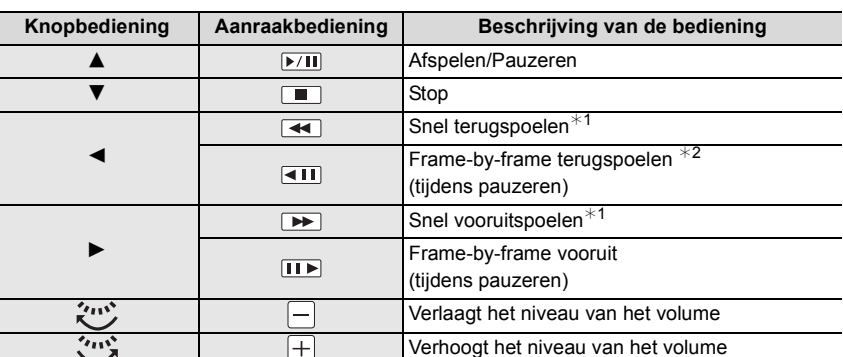

 $*1$  De snelheid van snel vooruit/achteruit spoelen neemt toe als u opnieuw op  $\blacktriangleright$  drukt.

¢2 Als een film die opgenomen is met [AVCHD] frame-per-frame teruggespoeld wordt, zullen de frames weergegeven worden met intervallen van ongeveer 0,5 seconden.

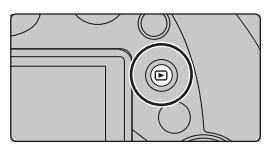

# **Foto's wissen**

**Is het beeld eenmaal gewist dan kan hij niet meer teruggehaald worden.**

- ∫ **Om een enkele opname uit te wissen**
	- **1 Selecteer het te wissen beeld in de afspeelmodus en druk vervolgens op [而].** 
		- Dezelfde handeling kan uitgevoerd worden door  $[\overline{\mathbb{m}}]$ ] aan te raken.

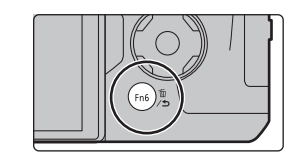

# **2** Druk op ▲ om [Apart wissen] te selecteren **en druk vervolgens op [MENU/SET].**

∫ **Wissen van meer beelden of van alle beelden**

- **1** Druk in de afspeelmodus op [  $\tilde{m}$ ].<br>2 Druk op ▲/▼ om de methode voc
- **2 Druk op** 3**/**4 **om de methode voor het wissen van het beeld te selecteren en druk vervolgens op [MENU/SET].**

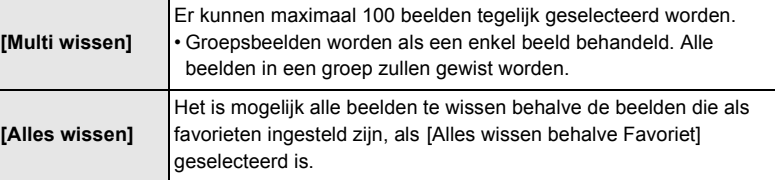

**3 (Wanneer [Multi wissen] geselecteerd is) Druk** 3**/**4**/**2**/**1 **om het beeld te selecteren en druk vervolgens op [MENU/SET] om in te stellen.** (Herhaal deze stap.)

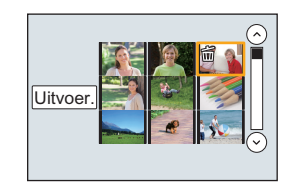

- [fin] verschijnt op de geselecteerde beelden. Als u opnieuw op [MENU/SET] drukt, wordt de instelling gewist.
- **4 (Wanneer [Multi wissen] geselecteerd is) Druk op** 2 **om [Uitvoer.] te selecteren en druk vervolgens op [MENU/ SET] om het ten uitvoer te brengen.**

# **Menulijst**

#### **Weergeven van de uitleg van menu-items.**

Als [Menu-informatie] in het [Set-up]-menu op [ON] gezet is, worden de uitleg van de menu-items en de instellingen op het menuscherm weergegeven.

A Uitleg van het menu

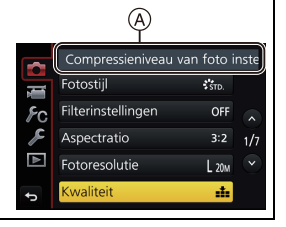

• [Fotostijl], [Filterinstellingen], [AFS/AFF], [Meetfunctie], [Schaduw markeren], [Int.dynamiek], [I.resolutie], [Diffractiecompensatie], [i.Zoom], [Dig. zoom] en [Stabilisatie] zijn gemeenschappelijk voor zowel het [Opname]-menu als het [Bewegend beeld]-menu. Het veranderen van deze instellingen in een van de menu's wordt weerspiegeld in het andere menu.

#### **[Opname]**

In dit menu kunt u de beeldverhouding, het aantal pixels, 4K-foto's en andere aspecten van de beelden die u aan het opnemen bent instellen.

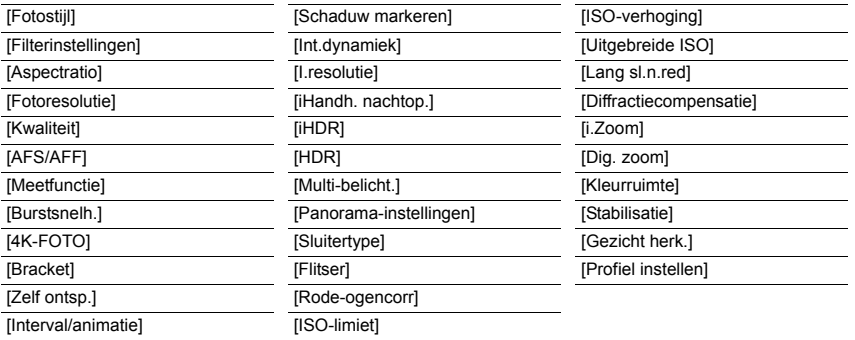

#### **[Bewegend beeld]**

Dit menu laat u de [Opname-indeling], [Opn. kwaliteit], en andere aspecten voor filmopnames instellen.

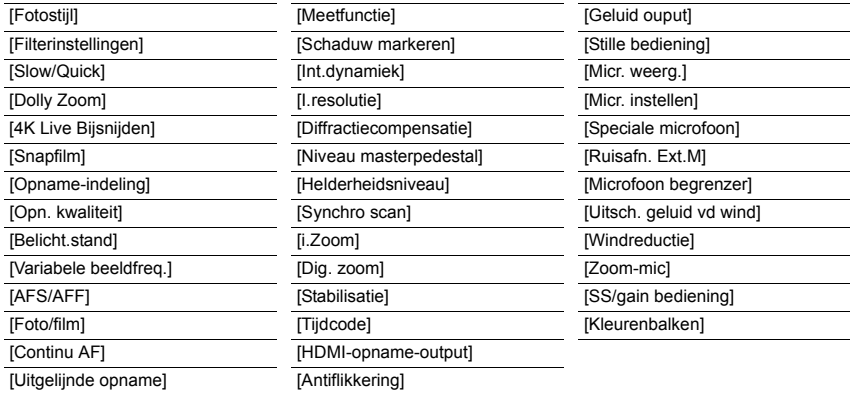

#### **[Voorkeuze]**

De werking van het toestel, zoals het weergeven van het beeldscherm en de werking van de knoppen, kan naar goeddunken ingesteld worden.

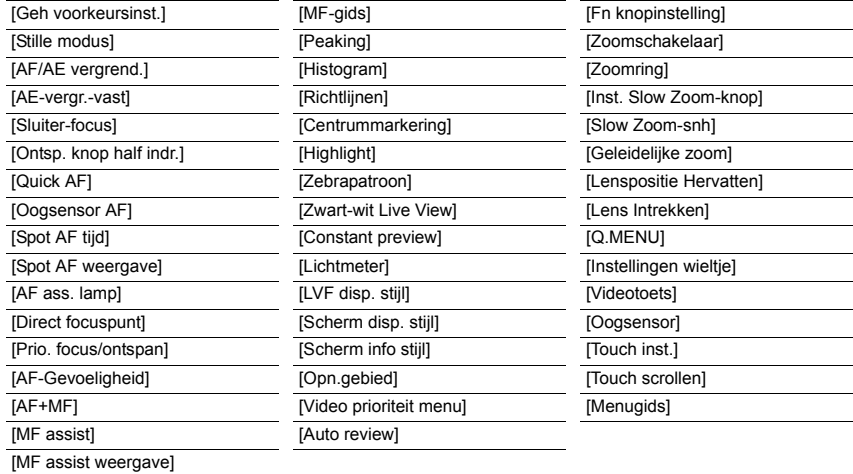

#### **[Set-up]**

Dit menu laat u de klokinstellingen uitvoeren, de toon van de werkingspiep selecteren en andere instellingen die het gemakkelijker voor u maken om de camera te hanteren maken. U kunt ook de instellingen van de functies die met Wi-Fi verband houden configureren.

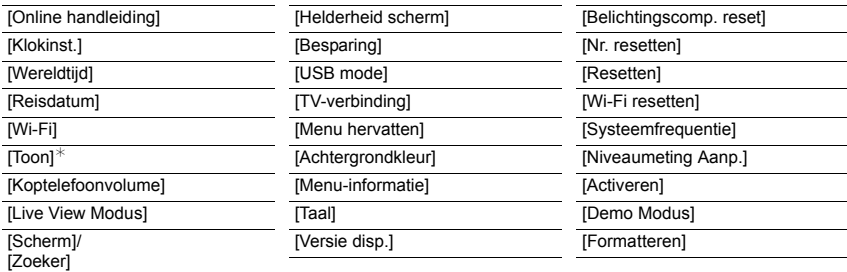

 $*$  Dit biedt u de mogelijkheid het volume van het elektronische geluid en het elektronische sluitergeluid in te stellen.

#### **[Afspelen]**

Dit menu laat u de Bescherming, Knip- of Afdrukinstellingen, enz. van gemaakte beelden instellen.

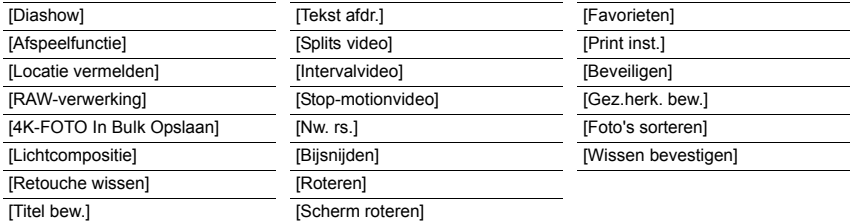

#### **[Aspectratio]**

**Toepasbare modi: [[N] N] P** A S M  $\cong$  M  $\cong$  **M** 

Dit biedt u de mogelijkheid de aspectratio van de beelden te kiezen die het best bij het afdrukken of het terugspelen past.

#### > **[Opname]** > **[Aspectratio]** MENU

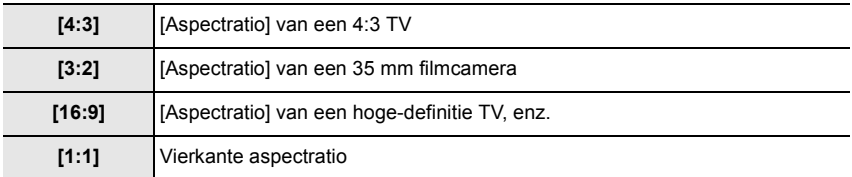

### **[Fotoresolutie]**

# **Toepasbare modi: 個面目ASM=M**

Stel het aantal pixels in.

Hoe hoger het aantal pixels, hoe fijner het detail van de beelden zal blijken zelfs wanneer ze afgedrukt worden op grote vellen.

### > **[Opname]** > **[Fotoresolutie]** MENU

#### **Wanneer de aspectratio [4:3] is. Wanneer de aspectratio [3:2] is.**

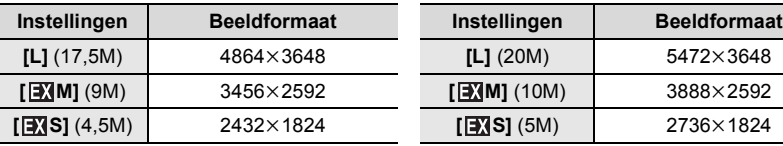

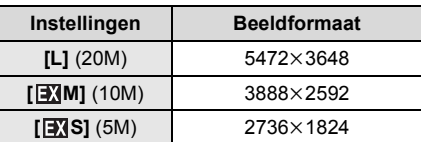

#### **Wanneer de aspectratio [16:9] is. Wanneer de aspectratio [1:1] is.**

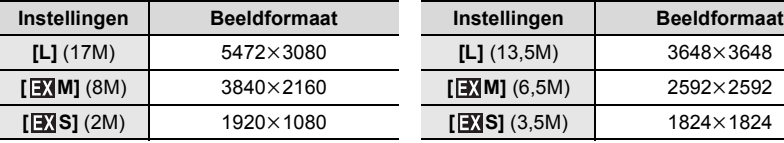

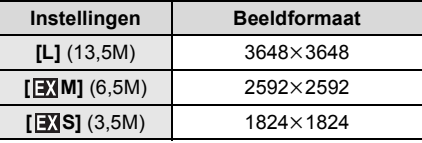

#### **[Kwaliteit]**

# **Toepasbare modi: 1 mm PASM = E B B B**

De compressiesnelheid instellen waarop de beelden opgeslagen moeten worden.

#### > **[Opname]** > **[Kwaliteit]** MENU

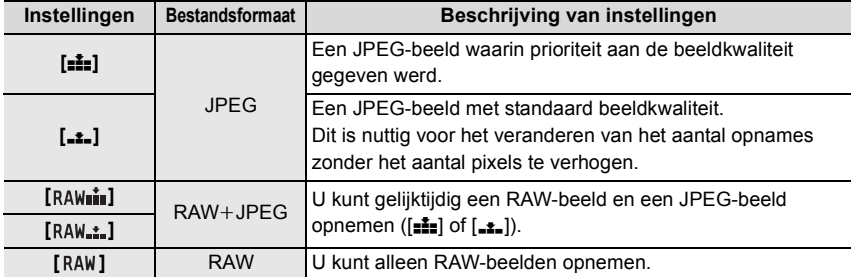

• RAW-beelden worden altijd opgenomen in de beeldverhouding [3:2] (5472 $\times$ 3648).

• Als u een beeld wist dat opgenomen is met  $[a \mu \underline{\bullet}]$  of  $[R \mu \underline{\bullet}]$  zullen zowel de RAW- als de JPEG-beelden gelijktijdig gewist worden.

- Als u een beeld afspeelt dat opgenomen is met [RAW] worden grijze gebieden weergegeven die overeenkomen met de beeldverhouding die op het moment van de opname ingesteld was.
- U kunt RAW-beelden in [RAW-verwerking] in het [Afspelen]-menu bewerken.

• Gebruik software ("SILKYPIX Developer Studio" (P57) van Ichikawa Soft Laboratory) om RAW-bestanden op een PC te verwerken en te bewerken.

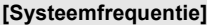

### **Toepasbare modi: <b>fA** d<sup>a</sup> P A S M M M 图

U kunt de systeemfrequentie van bewegende beelden die u op de camera opneemt en afspeelt veranderen.

#### > **[Set-up]** > **[Systeemfrequentie]** MENU

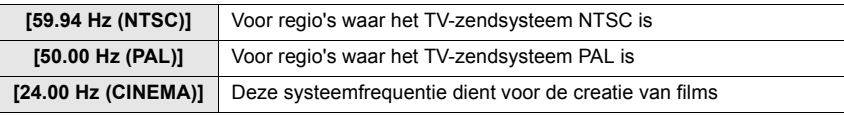

• Na de instelling gecontroleerd te hebben, schakelt u de camera uit en weer in.

- De fabrieksinstelling van de systeemfrequentie is die van de regio van aankoop, [59.94 Hz (NTSC)] of [50.00 Hz (PAL)].
- **Als [Systeemfrequentie] op een ander zendsysteem dan dat van uw regio gezet is, kan het zijn dat beelden niet correct op de TV afgespeeld worden.**
- **Als u niet bekend bent met zendsystemen of als u geen bewegende beelden voor films gaat opnemen, raden wij aan dat u de fabrieksinstelling gebruikt.**
- Als u de instelling veranderd heeft maar niet zeker bent van de systeemfrequentie voor het zendsysteem van uw regio, verricht dan een [Resetten] in het [Set-up]-menu.

#### ∫ **Als de systeemfrequentie eenmaal veranderd is**

Nadat de [Systeemfrequentie] veranderd is, kan het zijn dat films niet opgenomen of afgespeeld worden als u de kaart blijft gebruiken die in de camera geplaatst was. Wij raden aan dat u de kaart vervangt door een andere en dat u deze op de camera formatteert (P16).

• Als u de kaart blijft gebruiken die in de camera geplaatst was voordat de instelling veranderde, zal de camera als volgt werken:

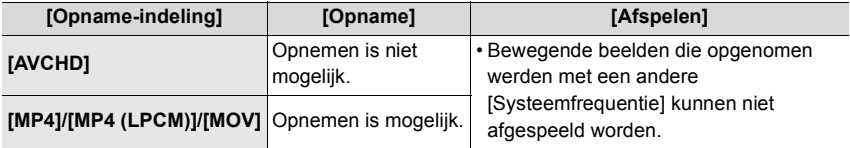

# **Wat u kunt doen met de Wi-Fi**R**-functie**

• De camera kan niet gebruikt worden voor verbinding aan een openbare draadloze LAN-verbinding.

#### **Bediening met een smartphone/tablet (P53)**

- Opnames maken met een smartphone (P55)
- Afspelen van beelden die zich in de camera bevinden (P55)
- De beelden bewaren die in de camera opgeslagen zijn (P56)
- Beelden naar een SNS versturen (P56)
- Schrijven van locatie-informatie op beelden die opgeslagen zijn in de camera (P56)
- Samenvoegen van films die met Snap Movie op een smartphone opgenomen zijn en uw voorkeur hebben

**Weergeven van beelden op een TV Draadloos afdrukken Versturen van beelden naar een AV-inrichting Versturen van beelden naar een PC Gebruik van web-diensten**

In deze gebruiksaanwijzing zal van nu af aan over "smartphones" gesproken worden om zowel smartphones als tablets aan te duiden, tenzij anders vermeld wordt.

• Raadpleeg "Gebruiksaanwijzing voor geavanceerde kenmerken (PDF-formaat)" voor details.

#### ∫ **Over de Wi-Fi verbindingslamp**

Blauw brandend: Als de Wi-Fi-functie op ON staat of als er een Wi-Fi-verbinding is

**Blauw** knipperend: Als u beeldgegevens verzendt

# ∫ **De [Wi-Fi]-knop**

In deze gebruiksaanwijzing zal een functieknop waaraan [Wi-Fi] toegekend is [Wi-Fi]-knop genoemd worden. (Als standaard instelling is [Wi-Fi] aan [Fn8] toegekend als de camera in de opnamemodus staat, terwijl het aan [Fn4] toegekend wordt als de camera in de afspeelmodus staat) • Raadpleeg voor informatie over de functieknop P23

## **Opstarten van de [Wi-Fi]-functie**

- **1 Raak [ ] aan.**
- 2 **Raak [ <sup>हिल8</sup>]** aan.

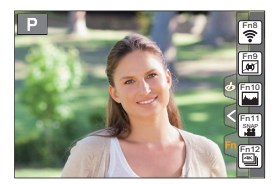

# **Bediening met een smartphone/tablet**

### **Installeren van de "Image App" app voor smartphone/tablet**

De "Panasonic Image App" (hierna "Image App") is een door Panasonic verstrekte applicatie.

**• OS**

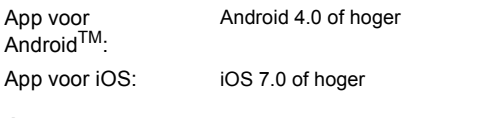

- **1 Sluit de smartphone aan op een netwerk.**
- **2 (Android) Selecteer "Google PlayTM Store".**
	- **(iOS) Selecteer "App Store".**
- **3 Voer "Panasonic Image App" of "LUMIX" in het zoekvak in.**
- **4 Selecteer "Panasonic Image App" D** en installeer deze.

• Gebruik de meest recente versie.

- De ondersteunde besturingssystemen zijn correct met ingang van september 2016 en aan veranderingen onderhevig.
- Lees de [Help] in het "Image App"-menu voor meer details over hoe te werk te gaan.
- Als u de "Image App" bedient op de smartphone die via Wi-Fi met de camera verbonden is, kan [Help] in de "Image App" mogelijk niet weergegeven worden, afhankelijk van de smartphone. In dit geval moet u na de verbinding met de camera te hebben beëindigd, de smartphone opnieuw met een mobiel telefoonnetwerk verbinden, zoals het 3G of LTE-netwerk of met een Wi-Fi router en vervolgens [Help] weergeven in de "Image App".
- Sommige beeldschermen en informatie die in deze gebruiksaanwijzing verstrekt wordt, kunnen van uw apparaat verschillen afhankelijk van het ondersteunde besturingssysteem en de "Image App"-versie.
- Het kan zijn dat de dienst niet goed gebruikt kan worden, afhankelijk van het type smartphone dat gebruikt wordt.

Raadpleeg onderstaande ondersteunende website voor informatie over de "Image App".

#### **http://panasonic.jp/support/global/cs/dsc/**

(Deze site is alleen in het Engels.)

• Wanneer u de app download op een mobiel netwerk, kunnen er hoge pakketcommunicatiekosten in rekening gebracht worden afhankelijk van de details van uw contract.

#### **Verbinden met een smartphone/tablet**

#### **Verbinding maken zonder het password**

U kunt eenvoudig een rechtstreekse verbinding met uw smartphone instellen zonder een password in te voeren.

#### **Op de camera**

#### **Selecteer het menu. (P22)**

> **[Set-up]** > **[Wi-Fi]** > MENU  **[Wi-Fi-functie]** > **[Nieuwe verbinding]** > **[Op afstand opnemen en weergeven]**

A SSID

- Als de camera gereed is om met de smartphone verbonden te worden, wordt de SSID weergegeven.
- U kunt de informatie ook weergeven door op de camera op [Wi-Fi] te drukken.

#### **Op uw smartphone**

- **1 Schakel de Wi-Fi-functie in het instellingenmenu in.**
- **2 Selecteer op het Wi-Fi-instellingenscherm de SSID die op de camera weergegeven wordt.**
- **3 Start "Image App".**
	- Als het scherm voor de bevestiging van de verbinding op de camera weergegeven wordt, selecteer dan [Ja] om verbinding te maken (alleen de eerste keer dat verbinding gemaakt wordt).

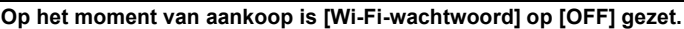

Voordat u verbinding maakt met een Wi-Fi-netwerk, moet gecontroleerd worden of het apparaat dat op het scherm voor de bevestiging van de verbinding weergegeven wordt, het apparaat is waarmee u daadwerkelijk verbinding wilt maken. Als een verkeerd apparaat weergegeven wordt en u selecteert [Ja] dan zal de camera automatisch verbinding met dat apparaat maken.

Wij raden aan dat u [Wi-Fi-wachtwoord] op [ON] zet als bijvoorbeeld een ander Wi-Fi-apparaat in de nabijheid aanwezig is.

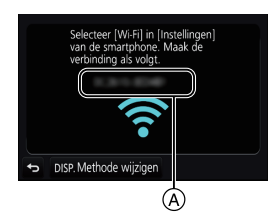

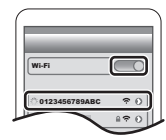

**Eindigen van de verbinding**

- **1 Zet de camera in de opnamemodus.**
- **2 Selecteer de menu-items van de camera om de Wi-Fi-verbinding te beëindigen.**

> **[Set-up]** > **[Wi-Fi]** > **[Wi-Fi-functie]** > **[Ja]** MENU

• U kunt de verbinding ook beëindigen door op de camera op [Wi-Fi] te drukken.

**3 Sluit de "Image App" op de smartphone.**

**(Als u een iOS-apparaat gebruikt) Druk op het scherm van de "Image App" op de home-knop om de app te sluiten.**

**(Als u een Android-apparaat gebruikt)**

**Druk op het scherm van de "Image App" twee keer op de return-knop om de app te sluiten.**

**Fotograferen via een smartphone/tablet (remote opname)**

- **1 Maak verbinding met een smartphone. (P54)**
- **2 Bedien de smartphone.**

 $\bigcirc$  Selecteer [ $\bigcirc$  ].

- **2** Neem een beeld op.
	- De opgenomen beelden worden in de camera bewaard.
	- Sommige instellingen zijn niet beschikbaar.

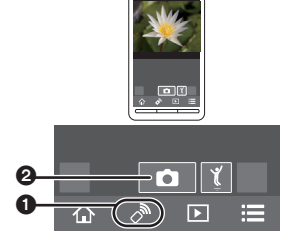

#### **Afspelen van beelden in de camera**

**1 Maak verbinding met een smartphone. (P54)**

#### **2 Bedien de smartphone.**

 $\bigcirc$  Selecteer [  $\triangleright$ ].

**2** Raak het beeld aan om het te vergroten.

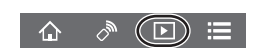

## **Beelden bewaren die in de camera opgeslagen zijn**

- **1 Maak verbinding met een smartphone. (P54)**
- **2 Bedien de smartphone.**

Wi-Fi

## $\bigcirc$  Selecteer [ $\bigcirc$ ].

2 Raak een beeld aan, blijf het aanraken en versleep het om het te bewaren.

• U kunt geen beelden bewaren in RAW-formaat, films in [AVCHD], [MP4] (alleen die welke opgenomen zijn met het formaat ingesteld op [4K] in [Opn. kwaliteit]), [MP4(LPCM)] of [MOV]-formaat, 4K-burst-bestanden en beelden die opgenomen zijn met [Post Focus].

## **Beelden in de camera naar een SNS versturen**

# **1 Maak verbinding met een smartphone. (P54)**

- **2 Bedien de smartphone.**
	- $\bigcirc$  Selecteer [ $\bigcirc$ ].
	- 2 Raak een beeld aan, blijf het aanraken en versleep het om het naar een SNS, enz. te sturen.
		- Het beeld wordt naar een web-service zoals een SNS verstuurd.

**Toevoegen van locatie-informatie afkomstig van de smartphone/tablet op beelden die in de camera opgeslagen zijn**

U kunt locatie-informatie die met een smartphone verkregen is naar de camera versturen. **Na het versturen van de informatie kunt u deze ook op de beelden schrijven die in de camera bewaard worden.**

- **1** Start het opnemen van de locatie-informatie
- <sup>2</sup> Start opnemen beelden
- <sup>3</sup> Eindig opnemen locatie-informatie
- 4 Versturen en schrijven van locatie-informatie

## ∫ **Bedien de smartphone**

- **1 Maak verbinding met een smartphone. (P54)**
- **2 Selecteer**  $\left[ \begin{array}{c} 2 \\ 1 \end{array} \right]$
- **3 Selecteer [Geogr. labell.].**
- **4 Selecteer een icoon.**

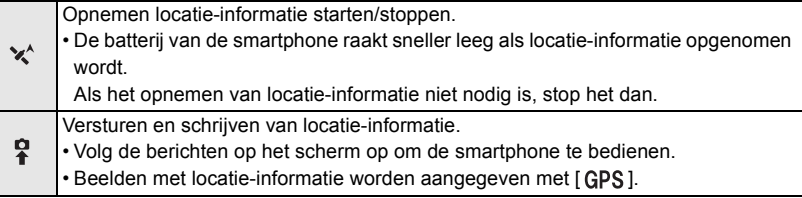

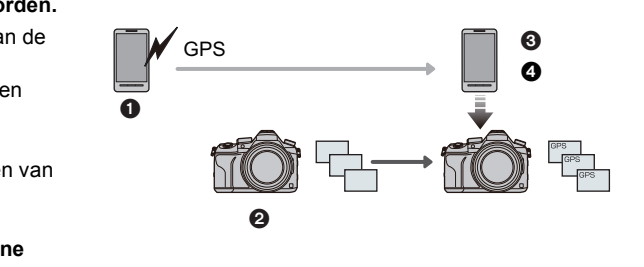

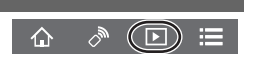

 $\overline{\phantom{1}}$ 

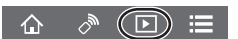

# **Software downloaden**

Download en installeer de te bewerken software en speel de beelden af met een PC.

- Om de software te downloaden, moet u de PC met het internet verbinden.
- Het kan enige tijd duren om de software te downloaden, afhankelijk van de verbindingsomgeving.

#### **PHOTOfunSTUDIO 9.9 XE (Windows 7/Windows 8/Windows 8.1/Windows 10)**

Deze software stelt u in staat beelden te beheren. U kunt bijvoorbeeld foto's en films naar een PC sturen en ze sorteren op opnamedatum of modelnaam. U kunt ook handelingen verrichten zoals het schrijven van beelden naar een DVD, het verwerken en corrigeren van beelden en het opmaken van films.

Controleer onderstaande site om de software te downloaden en te installeren. Download de software terwijl die beschikbaar is om gedownload te worden.

**http://panasonic.jp/support/global/cs/soft/download/d\_pfs99xe.html**

(Deze site is alleen in het Engels.)

- Vervaldatum download: November 2021
- Raadpleeg voor gedetailleerde informatie, zoals de besturingsomgeving of de werkmethode, de "Gebruiksaanwijzing voor geavanceerde kenmerken (PDF-formaat)" of de gebruiksaanwijzing van de respectievelijke softwareprogramma's.
- "PHOTOfunSTUDIO" is niet compatibel met Mac.

### **SILKYPIX Developer Studio SE**

**(Windows 7/Windows 8/Windows 8.1/Windows 10, Mac OS X v10.6 tot v10.11)**

Dit is software voor het bewerken van beelden in RAW-formaat. Bewerkte beelden kunnen opgeslagen worden in een formaat (JPEG, TIFF, enz.) dat afgebeeld kan worden op een personal computer.

Controleer onderstaande site om de software te downloaden en te installeren.

### **http://www.isl.co.jp/SILKYPIX/english/p/**

• Voor details over hoe de SILKYPIX Developer Studio te gebruiken, dient u de "Help" of de Ichikawa Soft Laboratory's support website te raadplegen.

#### **LoiLoScope 30 dagen volledige probeerversie (Windows 7/Windows 8/Windows 8.1/Windows 10)**

Deze software stelt u in staat films heel gemakkelijk te bewerken.

Controleer onderstaande site om de software te downloaden en te installeren.

#### **http://loilo.tv/product/20**

- Alleen de probeerversie zal geïnstalleerd worden.
- Voor meer informatie over het gebruik van LoiLoScope dient u de handleiding van LoiLoScope te lezen, die van de site gedownload kan worden.
- "LoiLoScope" is niet compatibel met Mac.

# **Display Monitor/Display Zoeker**

**• De volgende afbeeldingen zijn voorbeelden van wanneer het displayscherm in de**  monitor op  $[\ldots]$  (monitorstijl) gezet is.

### **In Opname**

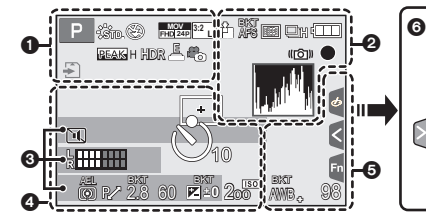

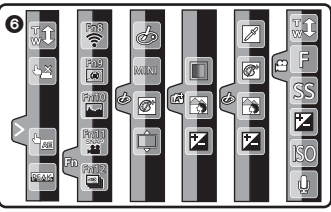

# $\mathbf 0$

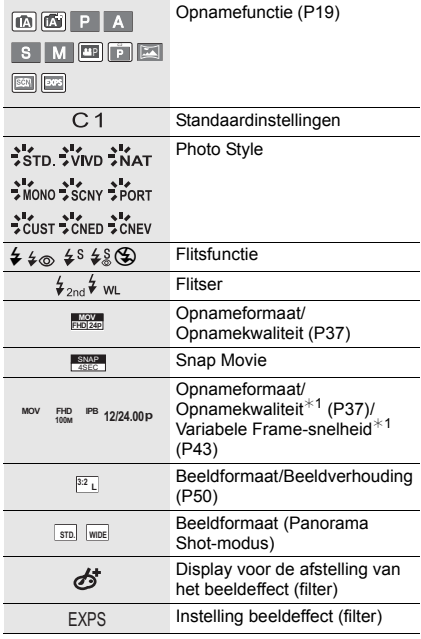

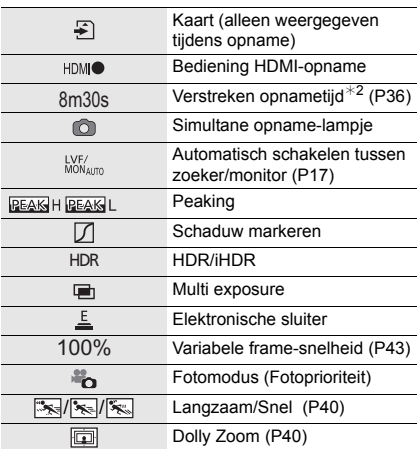

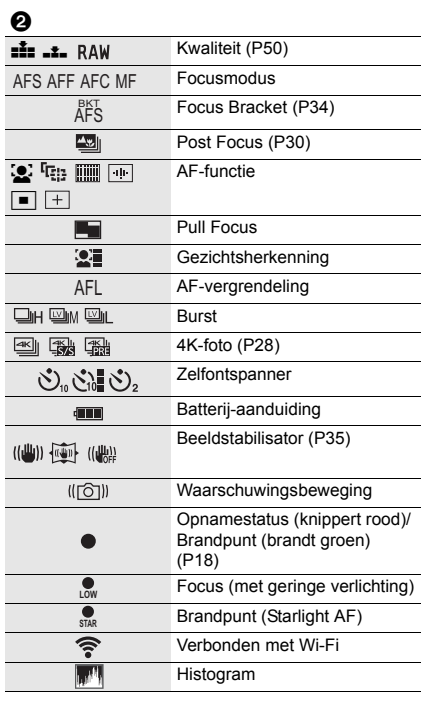

# $\boldsymbol{\Theta}$

Naam $*3$ 

Aantal dagen dat verstreken is sinds de<br>vertrekdatum<sup>∗4</sup>

Leeftijd $*3$ 

 $Locatie$ <sup> $*4$ </sup>

Huidige datum en tijd/Instelling reisbestemming<sup>\*4</sup>: "

Belichtingsmeter

Zoom

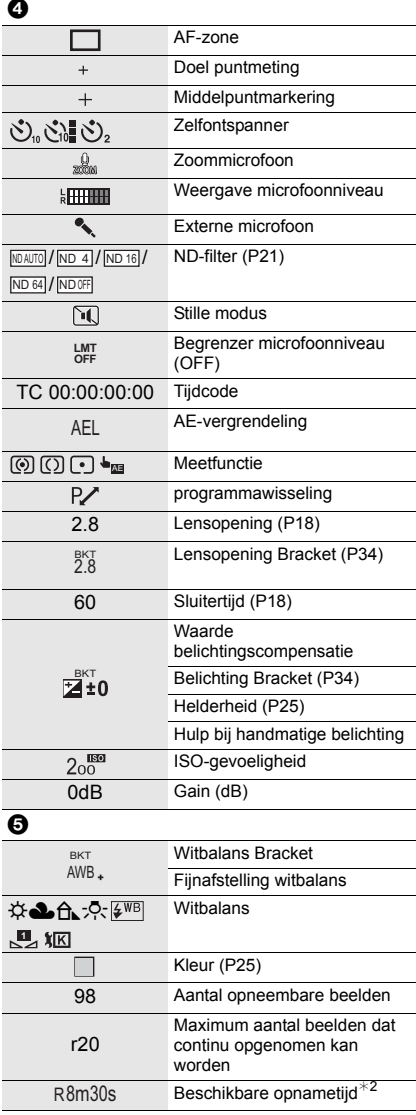

#### 6

Raak tab

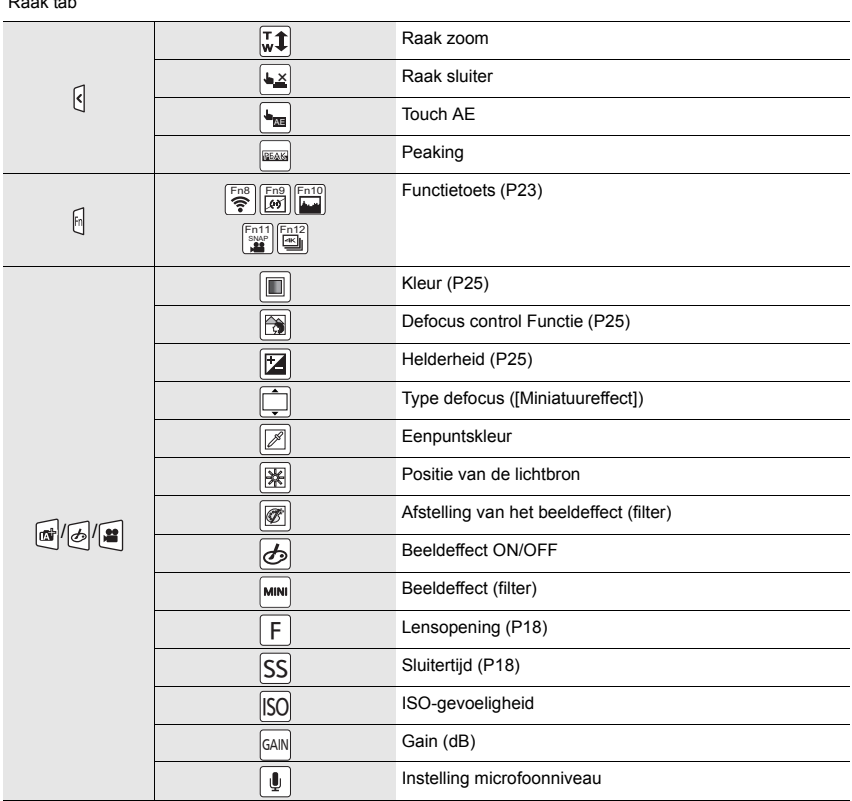

¢1 Dit wordt alleen weergegeven als [Video prioriteit menu] in het [Voorkeuze]-menu op [ON] gezet is.

¢2 h: uur, m: minuut, s: seconde

¢3 Dit wordt ongeveer 5 seconden weergegeven wanneer de camera ingeschakeld wordt als de instelling van [Profiel instellen] ingesteld is.

 $*4$  Dit wordt ongeveer 5 seconden weergegeven wanneer de camera ingeschakeld wordt, nadat de klok ingesteld is en nadat van de afspeelmodus naar de opnamemodus geschakeld is.

## **In Opname**

## **Opname-informatie op de monitor**

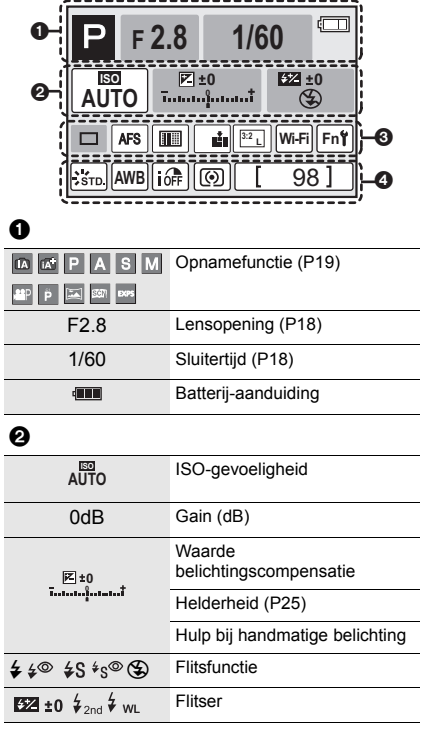

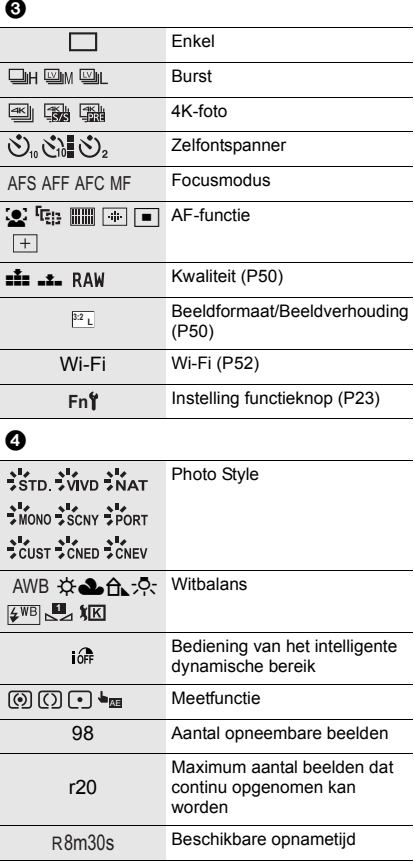

# **Problemen oplossen**

Probeer als eerste de volgende procedures.

**Als het probleem niet wordt verholpen, kan het mogelijk worden verminderd door [Resetten] in het [Set-up]-menu te selecteren.**

• Raadpleeg ook de "Gebruiksaanwijzing voor geavanceerde kenmerken (PDF-formaat)" die meer gedetailleerde informatie bevat.

#### **Het toestel kan niet bediend worden zelfs wanneer het aanstaat. Het toestel gaat uit onmiddellijk nadat het aangezet is.**

- De batterij is op.
	- $\rightarrow$  De batterij opladen. (P14)

#### **De batterij raakt te snel leeg.**

- Als [  $\frac{1}{2}$ ] ([4K-voorburst]) geselecteerd is, raakt de batterij sneller leeg.
	- $\rightarrow$  Selecteer [ $\left[\frac{m_{1}}{m_{1}}\right]$  ([4K-voorburst]) alleen wanneer u aan het opnemen bent.

#### **Het object is niet goed scherp.**

- Het onderwerp ligt buiten het brandpuntbereik van de camera.
- Is [Prio. focus/ontspan] in het [Voorkeuze]-menu op [RELEASE] gezet?
- Staat [Sluiter-focus] in het [Voorkeuze] menu op [OFF]?
- Is de AF-vergrendeling onjuist toegepast?

#### **Het opgenomen beeld is wazig. De beeldstabilisator is niet doeltreffend.**

- De sluitertijd zal langer worden en de beeldstabilisatorfunctie kan mogelijk niet naar behoren werken als foto's gemaakt worden, met name op donkere plaatsen.
	- $\rightarrow$  Wij raden aan een statief en de zelfontspanner te gebruiken wanneer u opnamen maakt met een langzame sluitertijd.

#### **Het onderwerp verschijnt vervormd op het beeld.**

• Als u een bewegend onderwerp opneemt met gebruik van de elektronische sluiter, of als u een film of een 4K-foto opneemt, kan het onderwerp vervormd op het beeld verschijnen. Dit is een kenmerk van MOS-sensoren die als de pickup-sensoren van het toestel werken. Het is geen storing.

#### **Er kunnen strepen of beeldflikkering verschijnen onder verlichting zoals fluorescente verlichting en LED-verlichting-inrichting.**

- Dit is kenmerkend voor MOS-sensoren die dienst doen als de pickupsensoren van de camera. Dit is geen storing.
- Maakt u opnames met de elektronische sluiter?
- $\rightarrow$  Als de elektronische sluiter gebruikt wordt, zal het verlagen van de sluitertijd het effect van de horizontale strepen verkleinen.
- Wanneer u bij het opnemen van films aanzienlijke flikkering of strepen opmerkt bij een verlichting zoals een fluorescente of LED-verlichting, kunt u de flikkering of strepen verminderen door [Antiflikkering] in te stellen en de sluitertijd vast te zetten. Het is mogelijk een sluitertijd te selecteren vanaf [1/50], [1/60], [1/100] of [1/120]. U kunt de sluitertijd met de hand instellen in de Creatieve Video-modus. (P20)

#### **De helderheid van de tint van het gemaakte beelden verschilt van de eigenlijke scène.**

- Wanneer u onder fluorescente of LED-verlichting enz. opneemt, zou het verhogen van de sluitertijd kleine veranderingen m.b.t. de helderheid en de kleur met zich mee kunnen brengen. Deze veranderingen zijn een resultaat van de eigenschappen van de lichtbron en duiden niet op storing.
- Wanneer u onderwerpen opneemt op extreem heldere plekken of onder fluorescente verlichting, LED-verlichting, een kwiklamp, natriumverlichting enz., zouden de kleuren en de schermhelderheid kunnen veranderen of zouden er horizontale strepen kunnen verschijnen op het scherm.

#### **Opnemen video's is niet mogelijk.**

- Als u dezelfde kaart blijft gebruiken na [Systeemfrequentie] (P51) veranderd te hebben, worden mogelijk geen bewegende beelden opgenomen. Om met dezelfde kaart op te nemen, zet u de [Systeemfrequentie] opnieuw op de oorspronkelijke instelling. Probeer het volgende om films met de huidige instelling op te nemen:
	- Voer het formatteren (P16) op dit toestel uit na de benodigde gegevens op een PC, enz., bewaar te hebben.
	- Er een andere kaart inzetten.
- Misschien bent u korte tijd niet in staat om opnames te maken wanneer u dit toestel net ingeschakeld heeft of wanneer u een kaart met grote capaciteit gebruikt.

#### **Soms is het moeilijk scherp te stellen met Auto Focus als 4K-films opgenomen worden.**

• Dit fenomeen doet zich voor als de camera met een zeer accuraat brandpunt bij een zeer lage Auto Focus-snelheid probeert op te nemen en is geen storing.

#### **De flits is niet geactiveerd.**

- Als de elektronische sluiter gebruikt wordt, is de flitser niet geactiveerd.
- Als [Stille modus] op [ON] gezet is, wordt de flitser niet geactiveerd.

#### **De opname wordt niet teruggespeeld. Er zijn geen gemaakte beelden.**

- Is de kaart ingevoerd?
- Is dit een map of een beeld die in de PC verwerkt werd? Is dat het geval, dan kan het niet met dit toestel worden afgespeeld.
	- $\rightarrow$  Er wordt aangeraden om de "PHOTOfunSTUDIO" (P57) software te gebruiken om de beelden van de PC naar de kaart te schrijven.
- Is [Afspeelfunctie] ingesteld voor afspelen?
	- $\rightarrow$  Veranderen naar [Normaal afsp.].

#### **Kan geen films afspelen.**

- Films die met een andere [Systeemfrequentie] opgenomen werden, kunnen niet afgespeeld worden. (P51)
	- $\rightarrow$  Zet de instelling van [Systeemfrequentie] op die welke u tijdens de opname gebruikte.

#### **Er kan geen Wi-Fi-verbinding tot stand gebracht worden. Radiogolven verliezen hun verbinding. Het draadloze toegangspunt wordt niet weergegeven.**

#### ■ Tips van algemene aard voor het gebruik van een Wi-Fi-verbinding

- Gebruik het toestel binnen het communicatiebereik van het apparaat dat aangesloten moet worden.
- Bevindt zich er een inrichting, zoals een microwave-oven, een draadloze telefoon, enz., die 2,4 GHz frequentie hanteert in de buurt?
	- $\rightarrow$  Radiogolven kunnen onderbroken worden wanneer deze tegelijk gebruikt worden. Gebruik ze voldoende uit te buurt van de inrichting.
- Wanneer het batterijlampje rood knippert, zou de verbinding met andere apparatuur niet kunnen starten of zou de verbinding verbroken kunnen worden. (Er wordt een bericht afgebeeld zoals [Communicatiefout].)
- Als u de camera op een metalen tafel op plank zet, kunnen de radiogolven daar de negatieve gevolgen van ondergaan. In dergelijke gevallen is het misschien niet mogelijk een verbinding tot stand te brengen. Plaats de camera op grotere afstand van het metalen oppervlak.

#### ∫ **Draadloze toegangspunten**

- Controleer of het draadloze toegangspunt dat verbonden moet worden zich in werkende staat bevindt.
- Controleer de staat van de radiogolven van het draadloze toegangspunt.
	- $\rightarrow$  Verplaats dit toestel dichter bij het draadloze toegangspunt.
	- $\rightarrow$  Verander de locatie en de opstelling van het draadloze toegangspunt.
- Het zou zelfs niet afgebeeld kunnen worden of de radiogolven er zijn afhankelijk van de instelling van het draadloze toegangspunt.
	- $\rightarrow$  Controleer de instellingen van het draadloze toegangspunt.
	- $\rightarrow$  Als de netwerk-SSID van het draadloze toegangspunt ingesteld is om niet uit te zenden, kan het zijn dat het draadloze toegangspunt niet gedetecteerd wordt. Voer de netwerk-SSID in om de verbinding te starten of schakel het uitzenden door de SSID van het draadloze toegangspunt in.

#### **Als ik probeer een Wi-Fi-verbinding tot stand te brengen met een PC met Windows 8, worden mijn gebruikersnaam en password niet herkend dus kan ik geen verbinding met de PC maken.**

- Sommige versies besturingssystemen, met inbegrip van Windows 8, maken gebruik van twee soorten accounts: een locale account en een Microsoft account.
	- $\rightarrow$  Controleer of u de gebruikersnaam en het password van de locale account gebruikt. Indien u geen locale account ingesteld heeft, creëer er dan een.

#### **De PC wordt niet herkend als ik een Wi-Fi-verbinding gebruik. De camera kan niet via een Wi-Fi-verbinding met de PC verbonden worden.**

- De fabrieksinstelling voor de naam van de werkgroep is op "WORKGROUP" gezet. Als u de naam van de werkgroep veranderd heeft, zal de PC niet herkend worden. Verander in [Werkgroepnaam wijzigen] in [PC-verbinding] van het [Wi-Fi setup]-menu de naam
- van de werkgroep in die van de PC waarmee u verbinding aan het maken bent.
- Bevestig of de inlognaam en het password correct ingetoetst zijn.
- Als de systeemtijd van de Mac computer, of de Windows PC, die met de camera verbonden is, sterk afwijkt van die van de camera, dan kan de camera in sommige besturingssystemen niet met de computer of de PC verbonden worden.
	- $\rightarrow$  Bevestig dat [Klokinst.] en [Wereldtijd] van de camera overeenkomen met de tijd, de datum en de tijdzone in de Windows PC of de Mac computer. Indien beide instellingen sterk van elkaar verschillen, zorg er dan voor dat ze bij elkaar passen.

#### **Het duurt even om een beeld te verzenden naar de webservice.**

#### **Het verzenden van het beeld mislukt halverwege. Bepaalde beelden kunnen niet verzonden worden.**

- Is het beeld te groot?
	- $\rightarrow$  Verklein de beeldgrootte bij [Grootte] en verstuur vervolgens het beeld.
	- $\rightarrow$  Verstuur nadat u de film verdeeld heeft met [Splits video].
- Het zou langer kunnen duren te verzenden wanneer de afstand naar het draadloze toegangspunt ver is.
	- $\rightarrow$  Verzend dichter in de buurt van het draadloze toegangspunt.
- Het bestandformaat van de films die afgespeeld kunnen worden verschilt, afhankelijk van de bestemming.

#### **De lensgroep maakt geluid.**

- Er is een geluid van de lensbeweging of van de lensopening wanneer dit toestel in- of uitgeschakeld wordt. Dit is geen storing.
- Het geluid dat door de automatische instelling van de lensopening veroorzaakt wordt, klinkt als de helderheid veranderd werd door bijvoorbeeld het zoomen of het bewegen van de camera. Dit is geen storing.

#### **Het zoomen stopt ogenblikkelijk.**

• Wanneer u een Extra Optische Zoom gebruikt, zal de zoomactie tijdelijk stoppen. Dit is geen defect.

#### **Het toestel wordt warm.**

• Het oppervlak van de camera en de achterkant van de monitor kunnen warm worden tijdens het gebruik. Dit heeft geen invloed op de prestaties of de kwaliteit van de camera.

#### **De klok is opnieuw ingesteld.**

• Als u het toestel niet voor lange tijd gebruikt, kan de klok opnieuw ingesteld worden.

 $\rightarrow$  [Aub klok instellen] wordt weergegeven. Stel de klok opnieuw in. (P16)

# **Specificaties**

De specificaties zijn zonder voorgaande kennisgeving aan wijzigingen onderhevig.

#### **Digitale Camera:**

Informatie voor Uw Veiligheid

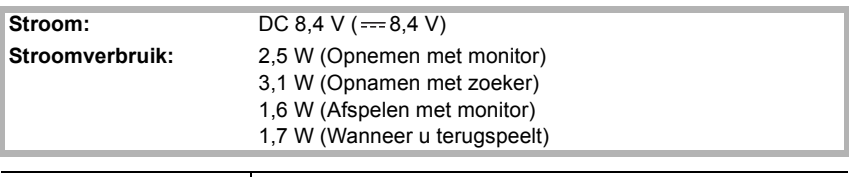

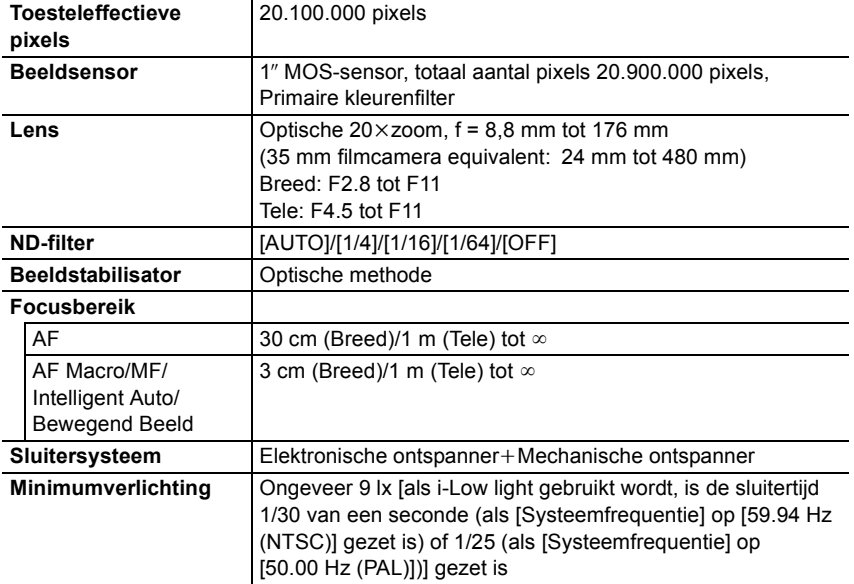

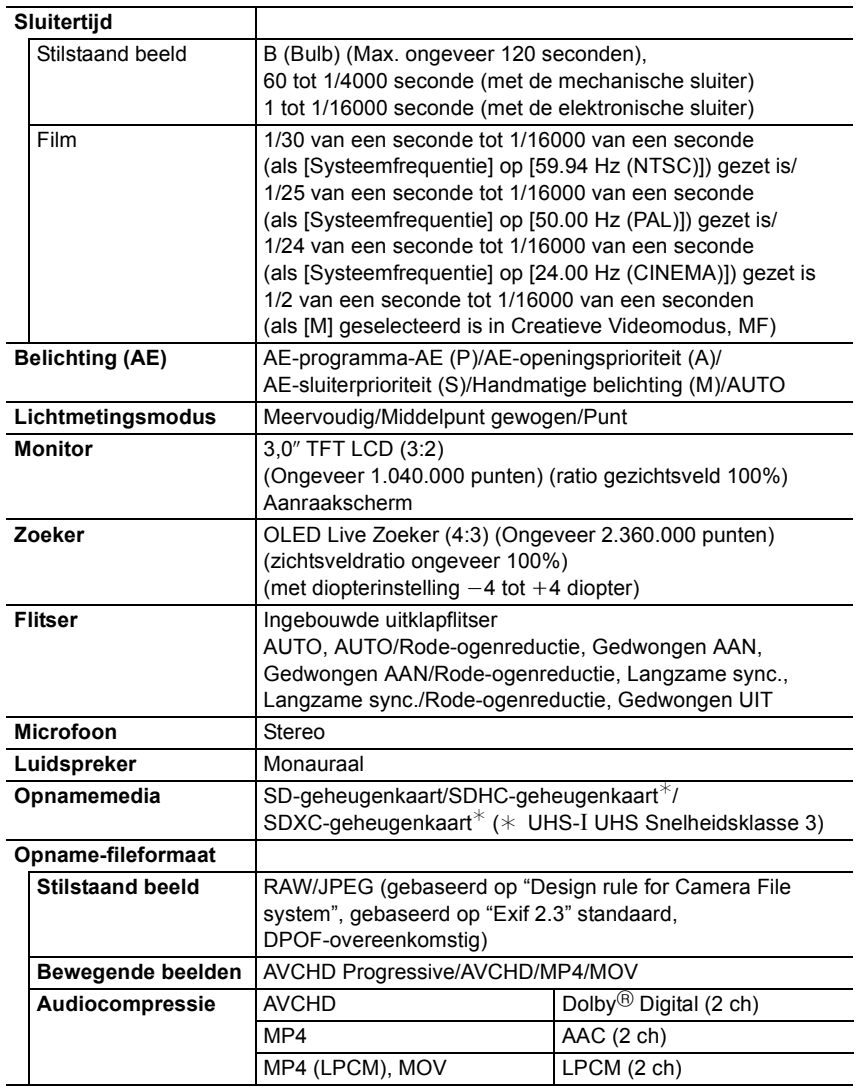

l,

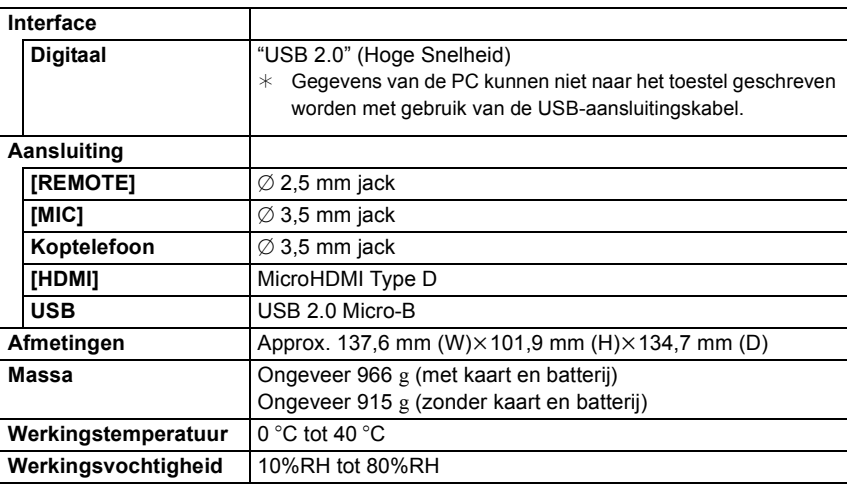

### **Draadloze zender**

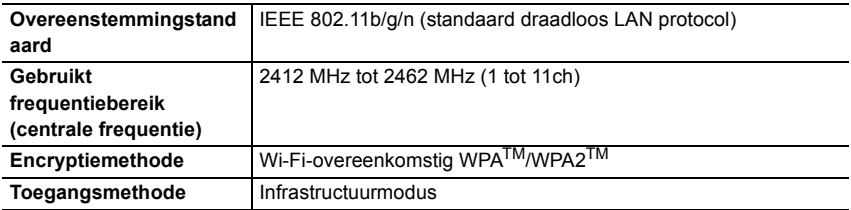

#### **Batterijlader (Panasonic DE-A80A):**

Informatie voor Uw Veiligheid

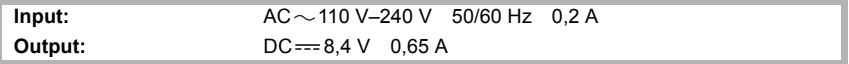

#### **Batterijpakket (lithium-ion) (Panasonic DMW-BLC12E):**

Informatie voor Uw Veiligheid

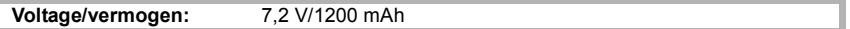

De symbolen op dit product (met inbegrip van de accessoires) stellen het volgende voor:

- AC (Wisselstroom)  $\sim$
- DC (Gelijkstroom)  $\frac{1}{2}$
- Apparatuur van Klasse II (de constructie van de producten is dubbel geïsoleerd). 冋

# **Accessoiresysteem van de Digitale Camera**

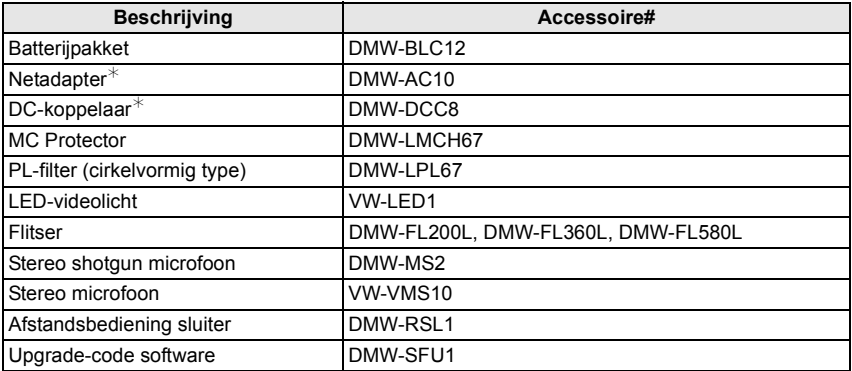

 $*$  De netadapter (optioneel) kan alleen gebruikt worden met het aangewezen DC-koppelaar van Panasonic (optioneel). De netadapter (optioneel) kan niet autonoom gebruikt worden.

De productnummers zijn correct met ingang van september 2016. Deze kunnen onderhevig zijn aan veranderingen.

- Bepaalde optionele accessoires kunnen niet beschikbaar zijn in bepaalde landen.
- N.B.: De accessoires en/of modelnummers kunnen in bepaalde landen verschillen. Raadpleeg uw plaatselijke verkoper.

# **Lezen van de Gebruiksaanwijzing (PDF-formaat)**

Meer gedetailleerde instructies zijn beschikbaar in het bestand "Gebruiksaanwijzing voor geavanceerde kenmerken (PDF-formaat)". Om dit te lezen dient u het van de website te downloaden.

**http://panasonic.jp/support/dsc/oi/index.html?model=DMC-FZ2000&dest=EG**

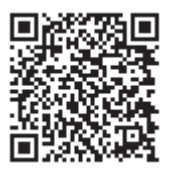

• Klik op de gewenste taal.

#### ■ Controleren van de URL en de QR-code op de camera

#### **Selecteer het menu. (P22)**

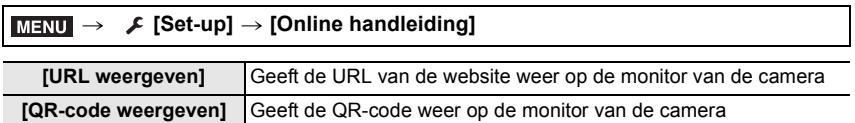

• U zult Adobe Reader nodig hebben om door de "Gebruiksaanwijzing voor geavanceerde kenmerken (PDF-formaat)" te navigeren of deze te printen.

U kunt een versie van Adobe Reader downloaden en installeren die u kunt gebruiken met uw OS vanaf de volgende website. (Met ingang van september 2016)

**http://www.adobe.com/products/acrobat/readstep2.html**

Dit product bevat de volgende software:

- (1) de software die onafhankelijk ontworpen is door of voor Panasonic Corporation,
- (2) de software van derden die onder licentie verstrekt is aan Panasonic Corporation, en/of (3) openbronsoftware

De software die gecatagoriseerd is als (3) wordt verspreid in de hoop dat deze nuttig zal zijn, maar ZONDER EEN ENKELE GARANTIE, zonder zelfs de impliciete garantie van VERHANDELBAARHEID of GESCHIKTHEID VOOR EEN SPECIAAL DOEL. Raadpleeg de gedetailleerde termen en voorwaarden ervan die weergegeven worden door [MENU/SET]  $\rightarrow$  [Set-up]  $\rightarrow$  [Versie disp.]  $\rightarrow$  [Software info] te selecteren.

- SDXC logo is een handelsmerk van SD-3C, LLC.
- "AVCHD", "AVCHD Progressive" en het logo "AVCHD Progressive" zijn handelsmerken van Panasonic Corporation en Sony Corporation.
- Geproduceerd onder licentie van Dolby Laboratories. Dolby en het dubbele-D-symbool zijn handelsmerken van Dolby Laboratories.
- De begrippen HDMI, HDMI High-Definition Multimedia Interface en het HDMI-logo zijn handelsmerken of geregistreerde handelsmerken van HDMI Licensing LLC in de Verenigde Staten en andere landen.
- HDAVI Control™ is een handelsmerk van Panasonic Corporation.
- Adobe is een handelsmerk of geregistreerd handelsmerk van Adobe Systems Incorporated in de Verenigde Staten en/of andere landen.
- Pentium is een handelsmerk van Intel Corporation in de V.S. en/of andere landen.
- iMovie, Mac en Mac OS zijn handelsmerken van Apple Inc., gedeponeerd in de V.S. en andere landen.
- iPad, iPhone, iPod en iPod touch zijn handelsmerken van Apple Inc., gedeponeerd in de V.S. en andere landen.
- App Store is een dienstmerk van Apple Inc.
- Windows is een gedeponeerd handelsmerk van Microsoft Corporation in de Verenigde Staten en/of andere landen.
- Android en Google Play zijn handelsmerken of gedeponeerde handelsmerken van Google Inc.

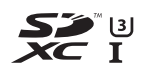

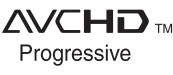

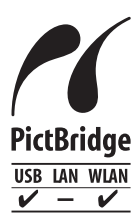

- QuickTime en het QuickTime-logo zijn merken of geregistreerde merken van Apple Inc. en worden onder licentie gebruikt.
- Het Wi-Fi CERTIFIED™ Logo is een certificatiemerk van de Wi-Fi Alliance<sup>®</sup>.
- Het Wi-Fi Protected Setup™ identificatieteken is een certificatiemerk van Wi-Fi Alliance®
- "Wi-Fi®" is een gedeponeerd handelsmerk van Wi-Fi Alliance<sup>®</sup>.
- "Wi-Fi Protected Setup™", "WPA™", en "WPA2™" zijn handelsmerken van Wi-Fi Alliance®
- DLNA, the DLNA Logo and DLNA CERTIFIED are trademarks, service marks, or certification marks of the Digital Living Network Alliance.
- Dit product maakt gebruik van "DynaFont" van DynaComware Corporation. DynaFont is een geregistreerd handelsmerk van DynaComware Taiwan Inc.
- QR Code is een gedeponeerd handelsmerk van DENSO WAVE INCORPORATED.
- Andere systeem- of productnamen in de handleiding zijn over het algemeen de gedeponeerde handelsmerken of handelsmerken van de fabrikant die verantwoordelijk is voor de ontwikkeling van het betreffende systeem of product.

Dit product staat onder licentie van de AVC Patent Portfolio Licentie voor persoonlijk gebruik door een consument of voor ander gebruik waarin geen beloning wordt ontvangen om (i) video's te coderen in overeenstemming met de AVC Standaard ("AVC Video") en/of (ii) AVC Video's te decoderen die gecodeerd werden door een gebruiker tijdens een persoonlijke activiteit en/of verkregen werden van een video provider met de licentie om AVC Video's te verstrekken. Voor ieder ander gebruik wordt geen licentie verstrekt of geïmpliceerd. Extra informatie kan verkregen worden van MPEG LA, L.L.C. Zie http://www.mpegla.com

Manufactured by: Panasonic Corporation Kadoma, Osaka, Japan Importer for Europe: Panasonic Marketing Europe GmbH Panasonic Testing Centre Winsbergring 15, 22525 Hamburg, Germany

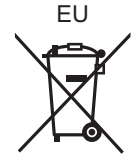

# Panasonic Corporation

Web Site: http://www.panasonic.com

Panasonic Corporation 2016

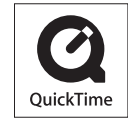

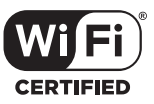

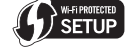

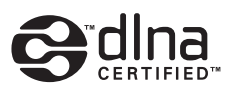